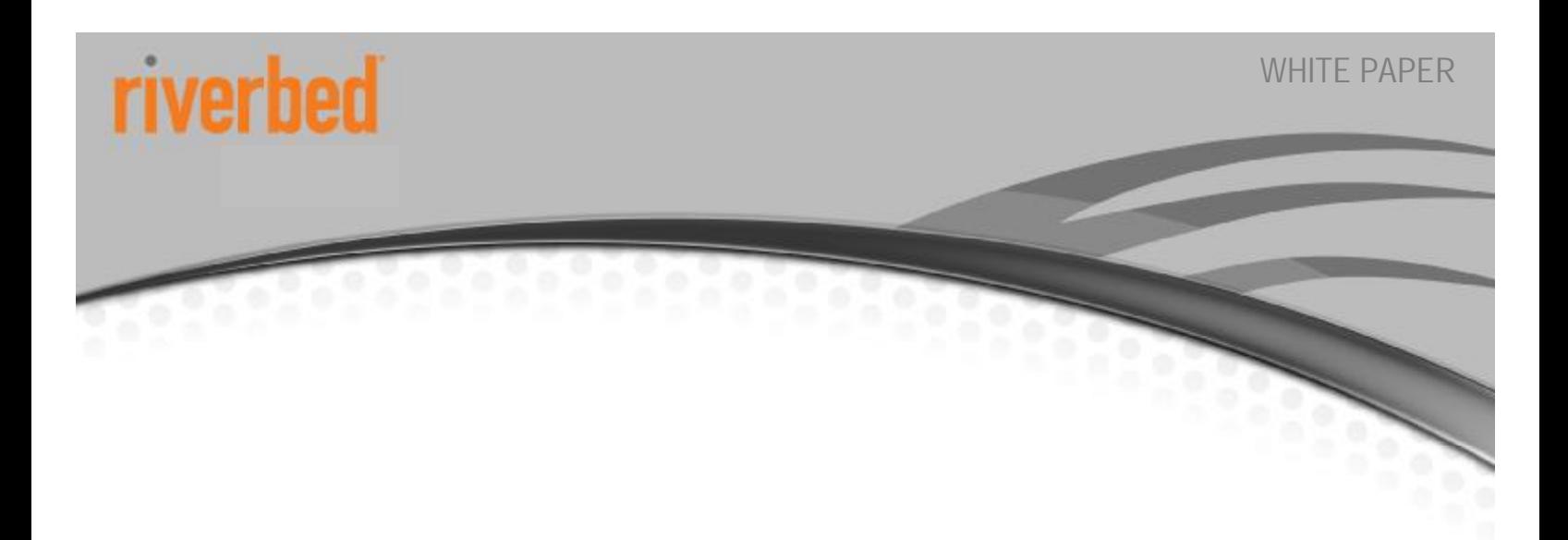

## **Optimization in a Secure Windows Environment**

A guide to the preparation, configuration and troubleshooting of Riverbed® SteelHead® appliances for Signed SMB and Encrypted MAPI

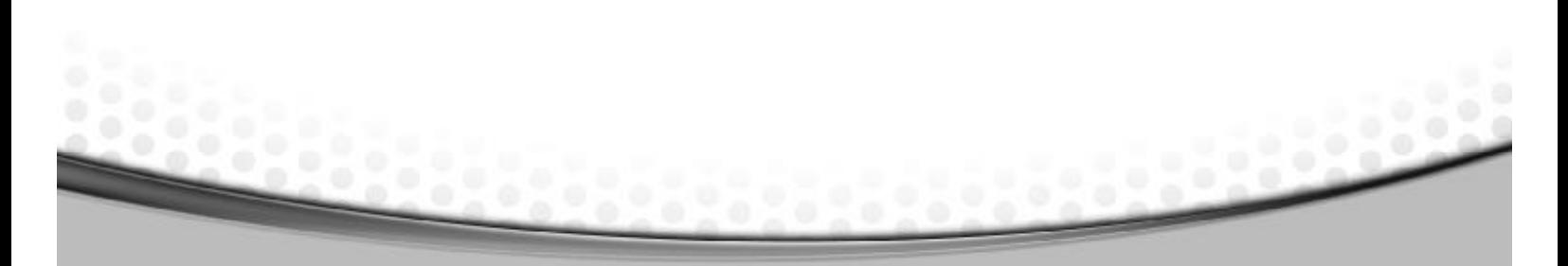

## **Optimization in a Secure Windows Environment**

## **Introduction and Purpose of this document**

This guide is designed to help the reader create a plan and prepare for all the steps required to configure Riverbed® SteelHead® appliances to optimize in an environment where there are;

- Microsoft Windows Fileservers using Signed SMB, Signed SMB2 and Signed or Encrypted SMB3 for file sharing to Microsoft Windows clients
- Microsoft Exchange Servers providing an Encrypted MAPI communication to Microsoft Outlook clients
- Microsoft Web Servers requiring "per request" Kerberos authentication

Even though the majority of the configuration for these requirements need only be performed on the server-side SteelHead appliance, there are some settings which must also be performed on the client-side SteelHead appliance(s). It is therefore strongly advised to have all the SteelHead appliances operating with a minimum of Riverbed® Optimization System (RiOS®) v6.1.x but preferably RiOS v6.5.x or later. For any environment where there is a requirement for Kerberos authentication between the client and server, a minimum of RiOS v7.0 is needed. For any requirement where there is Signed SMB3 or Signed SMB3.02 optimization, a minimum of RiOS v8.5 is needed and more likely v8.6 or v9.0. If necessary, please consult the release notes for these versions to make sure you have the functionality you need.

This guide does contain screenshots from the SteelHead management User Interface. Depending on the version of RiOS you are using, your display may vary from that shown in this document.

As part of your preparation, reference should also be made to the most recent versions of the *SteelHead Deployment Guide* (both the "Appliance" and "Protocols" editions) and the *Riverbed SteelHead Management Console User's Guide*. These manuals contain sections giving further detail and advice on design and configuration for Windows Domain Authentication as well as further explanation of Windows Domain architectures, trust relationships and the reasons for the use of Delegate User and Replication User accounts. These manuals are available for download via the Riverbed Technology support website (support.riverbed.com).

This document does not cover the settings required for optimization of Outlook Anywhere.

## **Structure of this Guide**

This guide begins with a brief overview of the possible configuration options and is then organized into three main sections which explain the steps for configuration.

Section 1 covers all the configuration tasks that enable the server-side SteelHead appliance to integrate with the Windows Active Directory (AD) environment and provide NTLM pass-through authentication.

Section 2 covers all the configuration tasks, when the client-server authentication requires Kerberos from end-to-end.

The final section is a series of appendices that contain additional information which may be of use generally.

Therefore it is strongly recommended to read through the entire document including the appendices before starting the overall configuration.

Please note that this document includes screenshots of example configuration steps. While every attempt has been made to ensure accuracy, different versions of RiOS may have slightly different page layouts in the Management Console Graphical User Interface (GUI) to those shown in this guide.

## **What configuration options are available and how do I choose?**

There are several components within a secure Windows environment and the combinations of these components often dictate what configuration options are available.

The main components that need to be considered are;

- Windows client operating system for example: WinXP, Vista, Windows 7, Windows 8 and later
- Windows domain controller operating system for example; Windows 2003, Windows 2008, 2008 R2, 2012 and later
- Windows domain functional level for example: 2003, mixed-mode, 2008, 2008-R2 native, 2012 and later
- Client-Server Authentication mechanism for example; NTLM only, Kerberos only, auto-negotiation NTLM or Kerberos
- RIOS version of client-side and server-side SteelHead

While the permutations of these components, and others, can lead to a number of configuration options, it is quite often the case that one of three basic configurations will stand out as the better choice. **In all cases, the server-side SteelHead must join the domain.** In order to help you select the appropriate deployment, the join type and associated configuration is described in high

level below.

#### **Windows Active Directory Integrated Mode**

The server-side SteelHead appliance can join a domain in one of two modes; "Active Directory integrated (Windows 2003)", or "Active Directory integrated (Windows 2008 and later)". Generally speaking if the SteelHead appliances are running RiOS v7.0 or later the easiest configuration is to have the server-side SteelHead appliance join the Windows Domain with "Active Directory integrated (Windows 2008 and later)".

--------------------------------------------------------------------------------------------------------------------------------------------------------------------------

NOTE: If you configure the SteelHead appliance to join with Windows 2003 mode or Windows 2008 mode, it does not provide any Windows domain controller functionality to any machines in the domain, does not respond to requests, does not advertise itself as a domain controller and does not register any SRV records. In addition, the SteelHead appliance does not perform any replication nor hold any AD objects. For more details, consult the relevant section of the *SteelHead Deployment Guide – Protocols* edition. Additionally, using the key words "*domain integration*" to search the Riverbed Support website knowledgebase will also provide further information including an FAQ on the subject via this link <https://supportkb.riverbed.com/support/index?page=content&id=S22468> ..

-------------------------------------------------------------------------------------------------------------------------------------------------------------------------- Once joined to the domain, the SteelHead appliance has sufficient privileges to be able to safely and securely communicate with the domain controllers. It will perform this communication in order to be able to fully optimize secure Windows traffic where there is NTLM authentication in use between the client and server. The communication between server-side SteelHead and domain controller only occurs to determine the session key in use between the client and server for a connection of signed or encrypted traffic that is to be optimised. The authentication mechanism used in this case is generally described by Microsoft as "NTLM Pass-Through Authentication". A more detailed description of the mechanism can be found at this location <http://msdn.microsoft.com/en-us/library/cc224019.aspx>.

NTLM authentication is still the most prevalent authentication mechanism in use in production networks for reasons of backwards compatibility with older Windows clients and servers. If this SteelHead configuration option satisfies the authentication requirements there is no need to configure for end-to-end Kerberos mode or Constrained Delegation mode. However, it is possible to combine this mode with one of the others described below. Doing so enables the SteelHead to provide optimization for secure Windows traffic where a mixture of authentication methods are in use between clients and servers. .

## **End-to-end Kerberos Mode**

If the Active Directory authentication mechanism is configured on the clients and servers as **required** to be Kerberos end-to-end then the only option available is to configure the server-side SteelHead appliance to use a Replication User account. End-to-end Kerberos authentication is the default choice for Windows 7 or Windows 8 clients and Windows 2008 servers or later. But for backwards compatibility, it is quite often the case that clients and servers automatically negotiate to use either NTLM or Kerberos. Because of this reason, it is usually a good idea to configure for end-to-end Kerberos mode and also have the server-side SteelHead appliance join the domain and integrate with Windows AD. If you are absolutely certain that NTLM is not being used for authentication anywhere within the AD environment then the server-side SteelHead can join the domain as "Workstation". However, if there is any doubt then it is advisable to have the server-side SteelHead join with "Active Directory integrated (2008 and later)".

## **Constrained Delegation Mode**

Historically, with earlier Microsoft Windows releases and RiOS versions prior to v7.0 the favoured option was to have the serverside SteelHead join the domain as "Workstation" then use a Delegate User account and authenticate using Constrained Delegation. However, it requires the most administrative effort by both the SteelHead appliance and Windows AD administrators. This configuration option uses a combination of Kerberos and NTLM authentication. Specifically, Kerberos between server-side SteelHead and server, NTLM between client and server-side SteelHead. Following the release of RiOS v7.0 one or both of the other two options already described are recommended due to their simplicity, ease of configuration and low administrative maintenance.

If one of these three options is suitable for your needs, then simply follow the guidelines provided in the relevant section.

*Section 1 – Windows Active Directory Integrated mode Section 2 – End-to-end Kerberos mode Appendix C - Constrained Delegation mode* 

**Remember that combinations of these three options can be used.** For example, it is possible to have the server-side

SteelHead appliance integrate with AD and also be configured for end-to-end Kerberos mode. In this way, the server-side SteelHead appliance would be able to work with both end-to-end Kerberos and NTLM authentication automatically choosing the correct method as needed. It is the combination of these two options which is strongly recommended since they cover the majority of deployment scenarios in production use today. To put it another way, sections 1 and 2 are most likely the ones you will need.

## **Automatic configuration**

Starting with RiOS v8.5, there is the ability to configure a lot of the settings described in this document by using the Domain Auth "Easy Config" and "Auto Config" widgets. The Domain Auth Easy Config widget is a single point of configuration allowing the SteelHead appliance administrator to enter some Active Directory details along with desired optimization requirements. Then by pressing a button, the widget completes the join domain, customizes the replication user account settings in AD and selects the correct SteelHead appliance optimization settings for relevant signed/encrypted SMB versions and encrypted MAPI.

It is still the SteelHead appliance administrator's responsibility to decide which settings are required. The Domain Auth Easy Config widget will not automatically choose the correct settings, but once the settings are selected, the widget will do all the configuration tasks automatically. This can significantly reduce the number of manual tasks required thereby minimizing the potential for typographical errors. The Domain Auth Easy Config widget provides feedback in the form of an activity log as the tasks progress to completion.

In each of the configuration sections (sections 1, 2 and Appendix C) of this document, all the manual tasks are described. If you are planning to use the Domain Auth Easy Config widget, a few manual tasks are still needed to ensure the widget is successful. At the beginning of each section is a list of the tasks needed before using Domain Auth Easy Config.

For the reader who would like to take a quick look at the graphical interface of the widget, there is an example screenshot in the appendix of this document. Detailed information on how to use the widget is described in the *SteelHead Management Console User's Guide* for RiOS v8.5 or later.

## **Section 1 –** *Windows Active Directory Integrated mode*

## **Overview of required configuration tasks**

There are a number of tasks to be performed and parameters to be configured. They are listed here;

- **1.1** Join server-side SteelHead appliance to Windows Domain
- **1.2** Configure the SteelHead appliance to optimize Signed SMB and Encrypted MAPI

**If you are planning to use the Domain Auth Easy Config widget**, complete the following tasks first…..

DNS and NTP configuration as outlined in **Table 1-1**

The "**Configure Domain auth**" Easy Config widget will complete tasks 1.1 and 1.2 with the exception of any client-side SteelHead appliance configuration. Any configuration on the client-side SteelHead appliance(s), for example enabling encrypted MAPI, will need to be done as a separate task.

NOTE: If you have already completed the configuration tasks in Section 2 (End-to-end Kerberos mode) and, when performing the join domain task, you joined as "Active Directory integrated" you do not need to complete any of the steps in this section.

--------------------------------------------------------------------------------------------------------------------------------------------------------------------------

-------------------------------------------------------------------------------------------------------------------------------------------------------------------------

## **1.1 - Join the Server-side SteelHead appliance to Windows Domain**

When joining a SteelHead appliance to the Windows Domain, several prerequisites need to be configured to ensure smooth integration. The server-side SteelHead appliance must be able to successfully lookup its hostname in the DNS architecture. Ensure proper DNS entries are created in the DNS server(s) (only an "A record" is required) and the proper DNS servers are configured in the SteelHead appliance. The date and time of the server-side SteelHead appliance must be synchronized with the Windows Domain Controller. This is best accomplished by configuring the SteelHead to use the same NTP server as all the other servers in the domain. You must know the fully-qualified domain name. Table 1-1 is provided to collect this information for your environment.

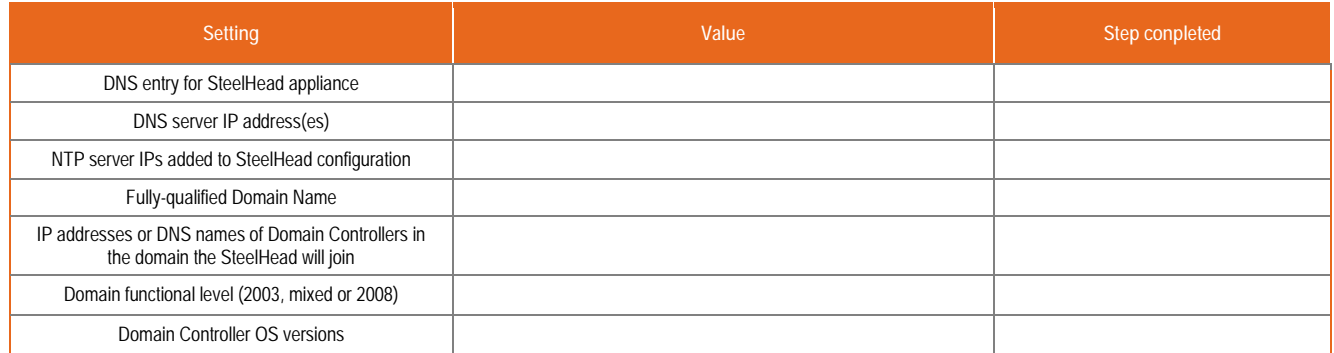

*Table 1-1: SteelHead appliance prerequisites* 

**Once the prerequisites are completed, join the server-side SteelHead to the AD domain.** 

This task will require administrator level access (an account that is a member of the "Domain Admins" group, or a preconfigured account with sufficient privileges) to a Windows Domain controller and admin level access to the Riverbed SteelHead appliance. Therefore the appropriate personnel with the relevant access privileges will need to be on hand to perform the task. Administrator credentials are not stored on any SteelHead appliance. While this task is all that is needed to meet the basic requirements, there may be other configuration steps to enable proper functionality with, for example; one-way trusts, alternative Organizational Units, password expiration, etc. Information on these additional items is to be found in the appendices of this document. For more details on what capabilities the server-side SteelHead has when joined in this role, please consult the section at the beginning of this guide called "*What configuration options are available and how do I choose?*".

------------------------------------------------------------------------------------------------------------------------------------------------------------------------- NOTE: It is possible to have the server-side SteelHead join the domain using an account that does not have administrator privileges. For instructions, please consult the following article on the Riverbed Support website:<https://supportkb.riverbed.com/support/index?page=content&id=S18097> ----------------------------------------------------------------------------------------------------

- 1.1.1 On the server-side SteelHead(s) navigate to **Configure > Networking > Windows Domain**.
- 1.1.2 Enter the Active Directory Domain name, user id [for the user account with "Join Domain" Privileges] and its password.
- 1.1.3 Select the "Join Account Type" as either "Active Directory Integrated (Windows 2003)", or "Active Directory Integrated (Windows 2008 and later)". Regardless of the domain functional level, if there is one or more domain controllers running Windows 2008 or later, then you should select "Active Directory Integrated (Windows 2008 and later)". Figure 1.1.3 below shows an example screenshot.

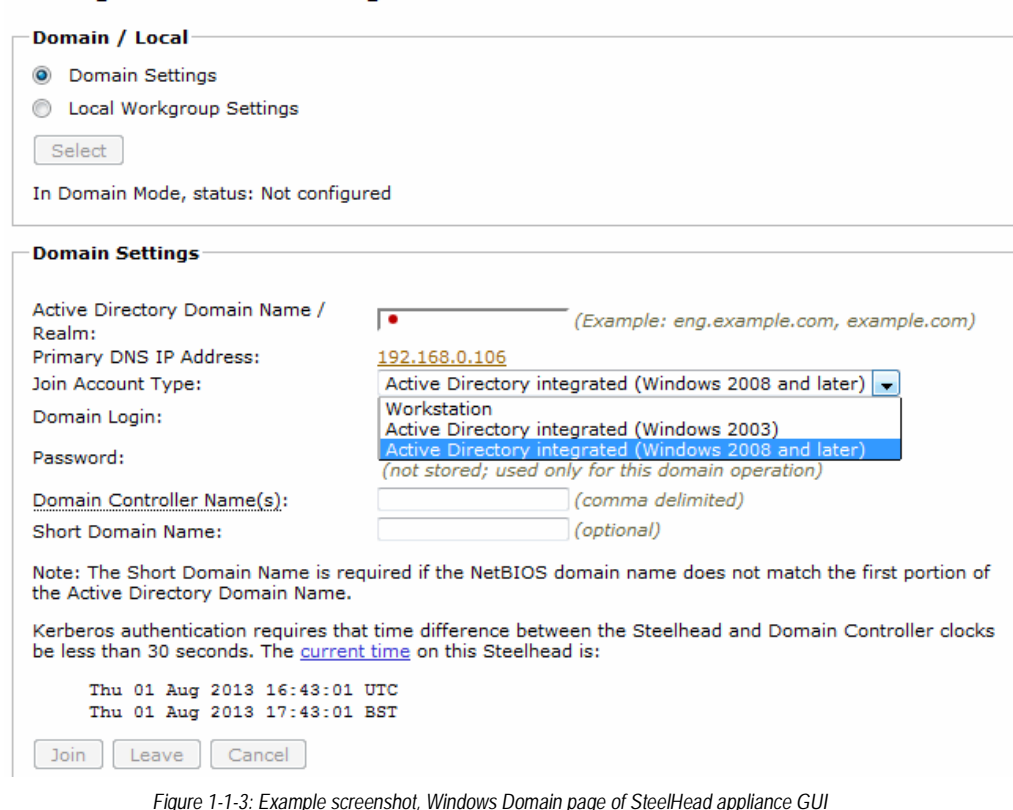

Configure > Networking > Windows Domain 2

1.1.4 Enter the Domain Controller names or IP addresses of the nearest DCs. This ensures a quicker join especially in high latency networks. **When joining in 2008 mode it is strongly advised to provide one or more DCs in this field**. If the domain is a mix of 2003 and 2008, then the Domain Controllers specified must be the 2008 type and not 2003 type.

 NOTE: Although, the SteelHead will probably perform a successful join without having the domain controllers specified (a discovery is used), it is very strongly recommended that the correct details are entered in this field. Failure to do so can lead to intermittent but persistent authentication failures, especially in large domain structures. ----------------------------------------------------------------------------------------------------

--------------------------------------------------------------------------------------------------------------------------------------------------------

- 1.1.5 The "Short Domain Name" only needs to be included if the domain name does not match the name before the first period in the FQDN.
- 1.1.6 Next click the "Join" button at the bottom of the page and wait for feedback. If an error appears, take appropriate action.
- 1.1.7 Once successfully joined you will see the statement 'In Domain Mode, status: In a domain' in the top frame of the page.

Figure 1-1-7 shows a successful domain join.

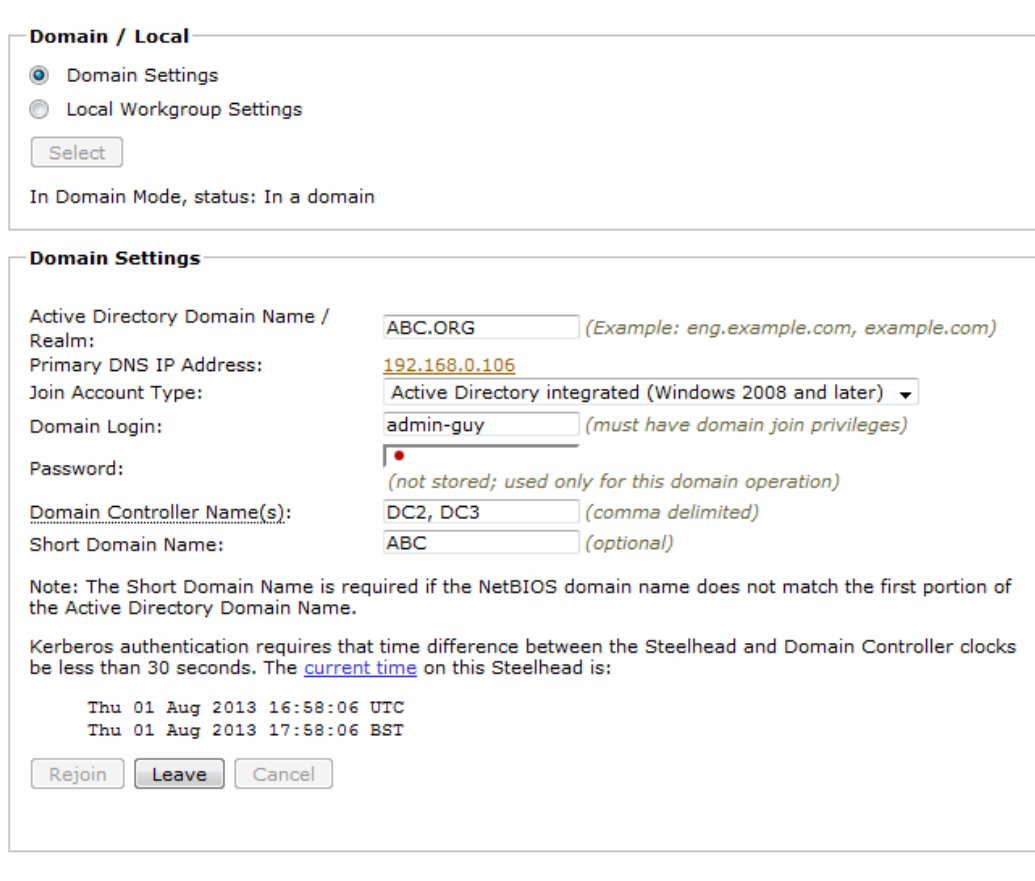

Configure > Networking > Windows Domain 2

*Figure 1-1-7: Example screenshot, Windows Domain page of SteelHead appliance GUI* 

Further details on joining a Windows Domain are available in the *SteelHead Management Console User's Guide* in the chapter called *Configuring Network Integration Features*.

More recent versions of RiOS include tools to test the configuration settings and ensure a join is successful as well as a status log to show progress and any errors encountered during the join process.

Once joined to a domain, it is possible for the server-side SteelHead to load-balance its requests to multiple domain controllers within the domain. See *A.6 – Authentication Scaling and Load Balancing* for more details.

## **1.2 – Configure the SteelHead appliance to optimize Secure Windows traffic**

---------------------------------------------------------------------------------------------------------------------------------------------------------------------------- NOTE: More recent versions of RiOS include both a collection of command line and graphical tools to help automate these remaining steps. Whether or not the tools are available on the SteelHead appliances you are configuring, the individual steps are shown here.

#### **Configuration steps for Signed SMB and Signed SMB2**

- 1.2.1 On the server-side SteelHead navigate to **Configure > Optimization > CIFS (SMB1)**.
- 1.2.2 Under the SMB Signing section, check the 'Enable SMB Signing' checkbox
- 1.2.3 Ensure the 'NTLM Transparent Mode" option is selected

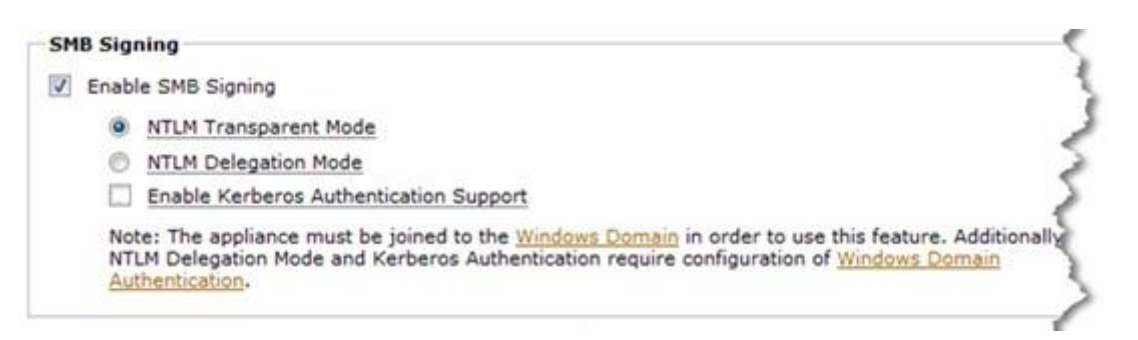

*Figure 1-2-3: Enable SMB Signing section on CIFS Optimization page of SteelHead appliance GUI* 

- 1.2.4 Click the '**Apply**' button.
- 1.2.5 No changes are required on the client-side SteelHead appliances.<br>1.2.6 On the server-side SteelHead appliance navigate to Configure > 0
- 1.2.6 On the server-side SteelHead appliance navigate to **Configure > Optimization > SMB2**
- 1.2.7 Under the **SMB2 Signing** section, check the 'Enable SMB2 Signing' checkbox. If your SteelHead appliance is running RiOS v8.5 then this checkbox will be labeled "Enable SMB2 and SMB3 Signing" and, so long as SMB3 optimization has been enabled, signed SMB3 will also be optimized.
- 1.2.8 Ensure the 'NTLM Transparent Mode" option is selected

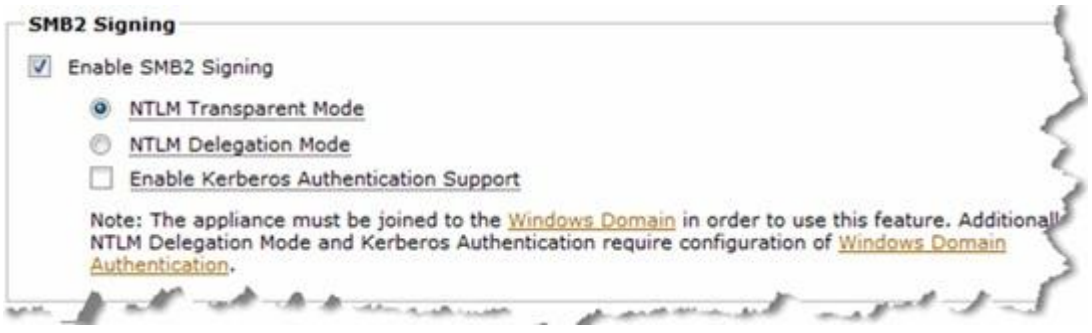

*Figure 1-2-8: Enable SMB2 Signing section on SMB2 Optimization page of SteelHead appliance GUI* 

- 1.2.9 Click the '**Apply**' button.
- 1.2.10 No configuration is required on the client-side SteelHead appliances unless SMB3 optimization is required. If SMB3 optimization is required then repeat steps 1.2.6, 1.2.7 and1.2.9 on the client-side SteelHead appliances.

#### **Configuration steps for Encrypted MAPI**

\_\_\_\_\_\_\_\_\_\_\_\_\_\_\_\_\_\_\_\_\_\_\_\_\_\_\_\_\_\_\_\_\_\_\_\_\_\_\_\_\_\_\_\_\_\_\_\_\_\_\_\_\_\_\_\_\_\_\_\_\_\_\_\_\_\_\_\_\_\_\_\_\_\_\_\_\_\_\_\_\_\_\_\_\_\_\_\_\_\_\_\_\_\_\_\_\_\_\_\_\_\_\_ NOTE: For encrypted MAPI support, **all** SteelHead appliances must be running RiOS v7.0.0 or later and **must** be configured with the settings described here below. The client-side SteelHead appliance does not need to join the Windows domain. \_\_\_\_\_\_\_\_\_\_\_\_\_\_\_\_\_\_\_\_\_\_\_\_\_\_\_\_\_\_\_\_\_\_\_\_\_\_\_\_\_\_\_\_\_\_\_\_\_\_\_\_\_\_\_\_\_\_\_\_\_\_\_\_\_\_\_\_\_\_\_\_\_\_\_\_\_\_\_\_\_\_\_\_\_\_\_\_\_\_\_\_\_\_\_\_\_\_\_\_\_\_\_

1.2.11 On all SteelHead appliances navigate to **Configure > Optimization > MAPI**.

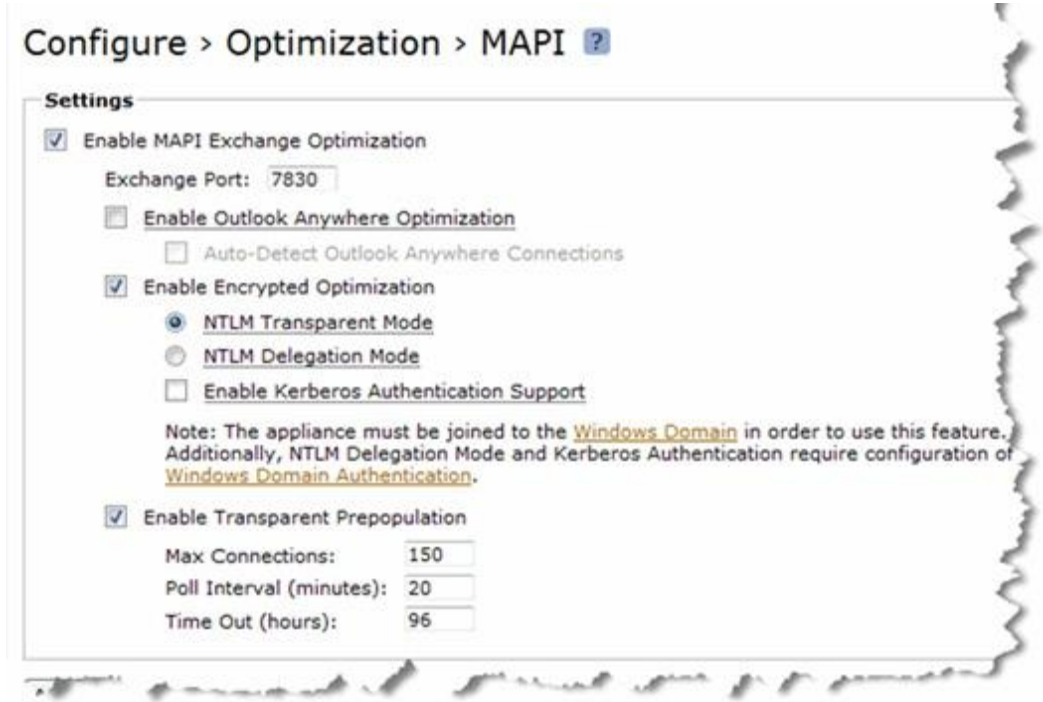

*Figure 1-2-11: MAPI Optimization page of SteelHead appliance GUI* 

- 1.2.12 Check the '**Enable Encrypted Optimization**' checkbox.
- 1.2.13 Click the '**Apply**' button.

## **1.3 - Saving the configuration and restarting the Optimization Service**

Finally, save the configuration and restart the optimization service. Do this by clicking 'Save' and 'Restart' in the GUI navigation header. Or, proceed to the **Configure > Configurations** GUI page to save the configuration with a specific name and then restart the optimization service.

**The integration with the Windows domain is now complete.** 

## **Section 2 – End-to-end Kerberos mode**

This section is designed to guide you through the configuration tasks for end-to-end Kerberos mode. A detailed overview of endto-end Kerberos authentication involving SteelHead appliances is provided in the *SteelHead Deployment Guide - Protocols* edition.

#### **Overview of required configuration tasks for end-to-end Kerberos authentication**

There are a number of tasks to be performed and parameters to be configured. They are listed here;

- **2.1** Create a Replication User account
- **2.2** Configure the Replication User with limited privileges for replication
- **2.3** Optional Configure Password Replication Policy (PRP) settings
- **2.4** Join server-side SteelHead appliance to Windows Domain
- **2.5** Add Replication User name to server-side SteelHead appliance configuration
- **2.6** Configure the SteelHead appliance to optimize Signed SMB Signed SMB2, Signed SMB3, HTTP and Encrypted MAPI

Some of these steps will require either administrator group level access to a Windows Domain controller or admin level access to a Riverbed SteelHead appliance. Therefore the appropriate personnel with the relevant access privileges will need to be on hand to perform the tasks. Administrator credentials are not stored on any SteelHead appliance. While these six steps are considered mandatory for the success of an install, there may be other steps required for particular requirements like, one-way trusts, alternative Organizational Units, password expiration, etc. Information on these additional items is to be found in Appendix A of this document.

NOTE: End-to-end Kerberos authentication requires the SteelHead appliances to be running a minimum of RiOS v7.0.x For signed SMB and signed SMB2 using Kerberos, only the server-side SteelHead appliance(s) need RiOS v7.0.x but both client-side and server-side SteelHeads need this version if encrypted MAPI is in use with Kerberos. Full optimization of signed/encrypted SMB3 requires a minimum of RiOS v8.5 on both client-side and server-side SteelHead appliances.

\_\_\_\_\_\_\_\_\_\_\_\_\_\_\_\_\_\_\_\_\_\_\_\_\_\_\_\_\_\_\_\_\_\_\_\_\_\_\_\_\_\_\_\_\_\_\_\_\_\_\_\_\_\_\_\_\_\_\_\_\_\_\_\_\_\_\_\_\_\_\_\_\_\_\_\_\_\_\_\_\_\_\_\_\_\_\_\_\_\_\_\_\_\_\_\_\_\_\_\_\_\_\_

\_\_\_\_\_\_\_\_\_\_\_\_\_\_\_\_\_\_\_\_\_\_\_\_\_\_\_\_\_\_\_\_\_\_\_\_\_\_\_\_\_\_\_\_\_\_\_\_\_\_\_\_\_\_\_\_\_\_\_\_\_\_\_\_\_\_\_\_\_\_\_\_\_\_\_\_\_\_\_\_\_\_\_\_\_\_\_\_\_\_\_\_\_\_\_\_\_\_\_\_\_\_\_

**If you are planning to use the Domain Auth Easy Config widget,** complete the following tasks first…..

2.1 – Create a Replication User account,

2.5 – Add Replication User name to server-side SteelHead appliance.

DNS and NTP configuration as outlined in **Table 2-4-1**

The "**Configure Domain auth**" Easy Config widget will complete tasks 2.2, 2.4 and 2.6 with the exception of any client-side SteelHead appliance configuration. Any configuration on the client-side SteelHead appliance(s), for example enabling encrypted MAPI, will need to be done as a separate task.

## **Performing the configuration tasks**

## **2.1 - Create a Replication User account**

In the Windows Active Directory environment, (for example, using Windows administration tools on the Domain Controller) create a user in the same forest that the application server (Exchange, File-sharing, HTTP) is a member of. Choose, *Active Directory Users and Computers > Domain Name > Users* and create the user (for example, with the name "replicate\_rvbd"). Alternatively, you can select an existing user account.

Although the server-side SteelHead appliance will only be joining one domain, if there are other application servers in other Windows Domains at the same location which the same SteelHead appliance will be optimizing, then the same replication user account can be used across all domains. All of the domains involved will need to be linked by 2-way, bi-directional trust relationships or a suitable 1-way trust. Although only one replication user account is needed, the "Delegation of Control Wizard" will need to be used in each of the other domains to ensure they know about the user account. For ease of administration, in a multi-domain environment, you may want to consider creating the replication user account within a parent domain. The general configuration guidance is provided in the next section, but if further details are required please refer to the Riverbed support site article called "*Steelhead Kerberos authentication in multiple child Domain environment*" which is accessible from this link <https://supportkb.riverbed.com/support/index?page=content&id=S24599>.

## **2.2 - Configure the Replication User with limited privileges for replication**

Once the replication user account has been created, it can then be assigned the limited privileges needed to perform replication. This task is performed on the Domain Controller using the "Delegation of Control Wizard". The steps are illustrated in this next section using example screenshots.

2.2.1 – On the Domain Controller, navigate to *Start Menu > Administrative Tools > Active Directory Users and Computers*  then select the domain name where the replicate user account resides. 2.2.2 - "Right-click" on the domain name and select "Delegate Control". This launches the Delegation of Control Wizard.

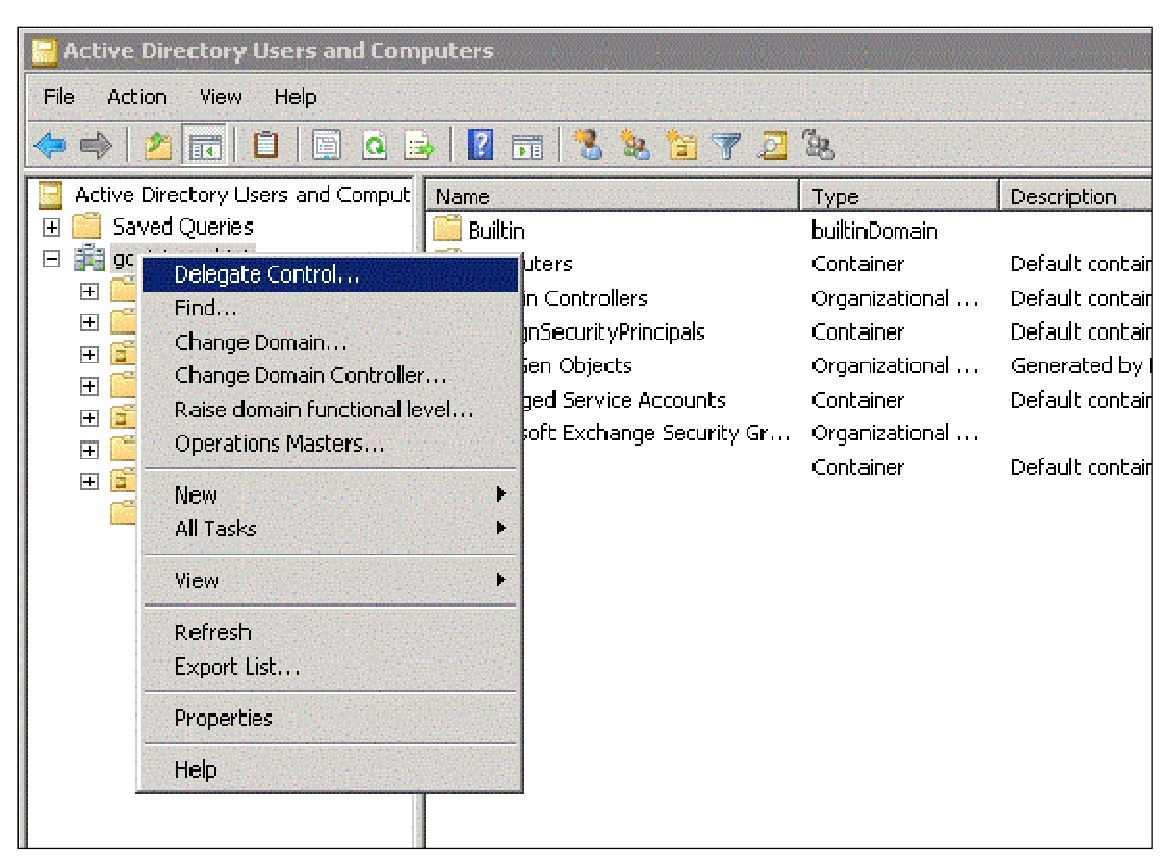

*Figure 2-2-1: Delegate Control* 

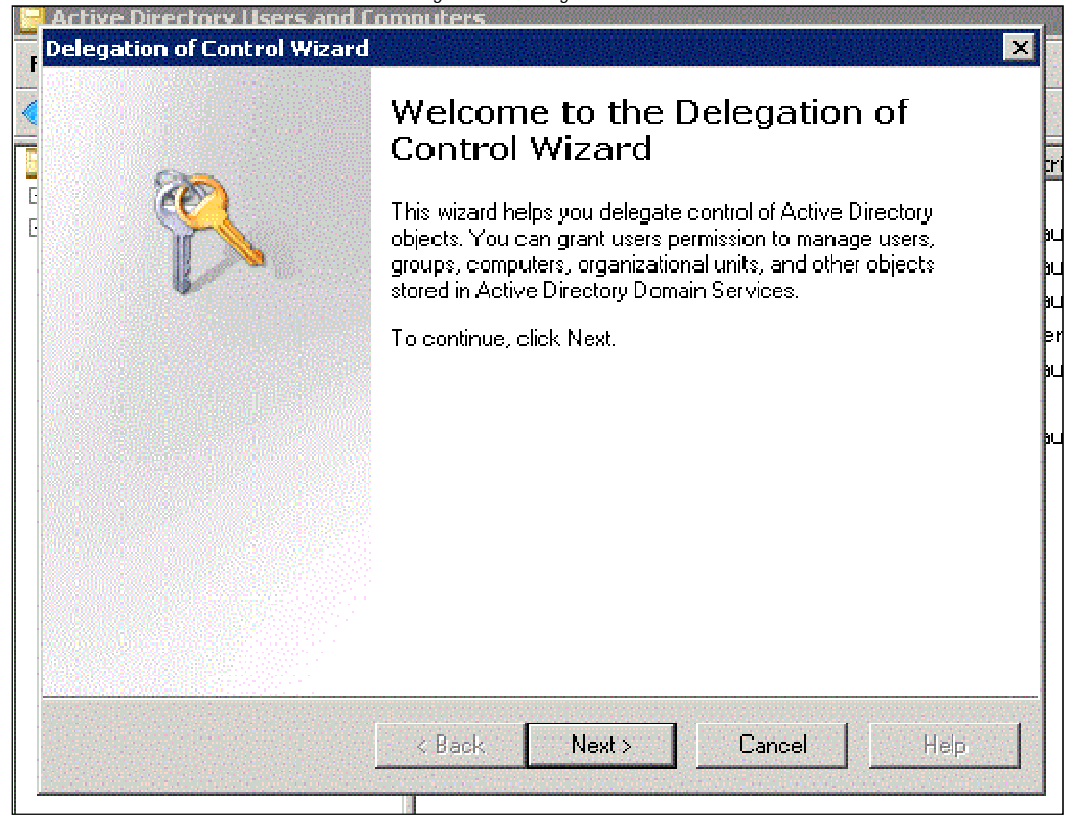

*Figure 2-2-2: Delegation of Control Wizard* 

2.2.3 – Click "Next" and "Add" to add the replication account user name as shown in the next three screenshots. Note that the example below includes the replication user account name "replicate\_rvbd" in the domain "gceinternal.int". These values may be different for your specific configuration.

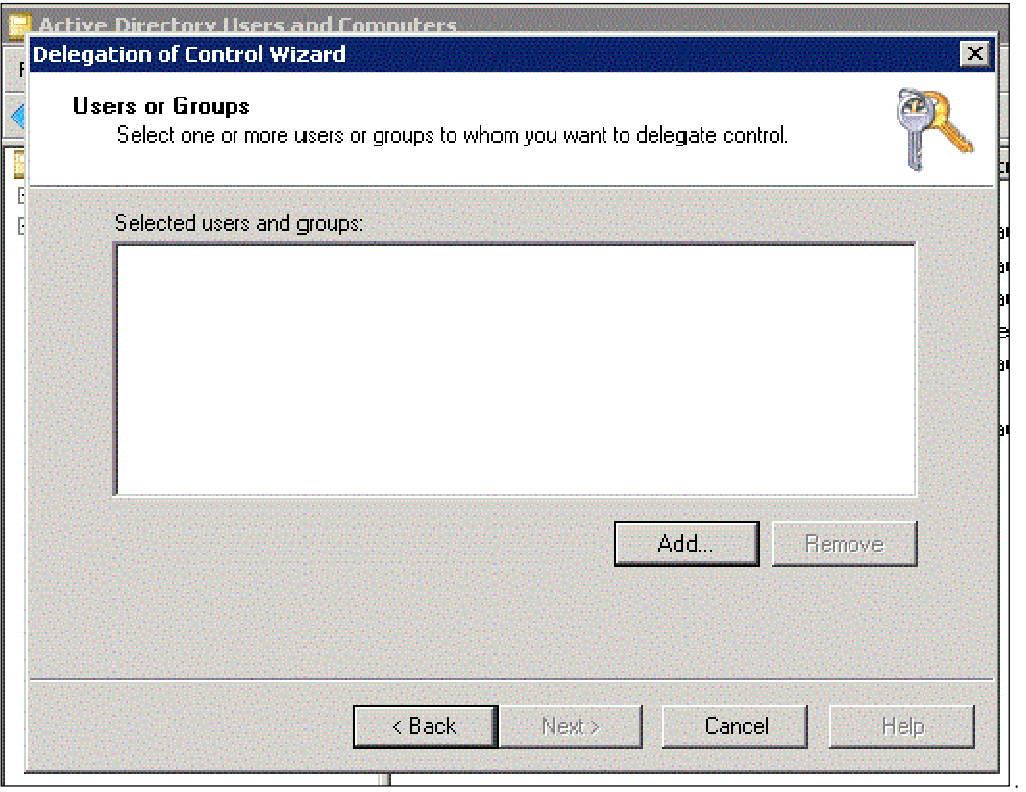

*Figure 2-2-3: Delegation of Control Wizard, Users or Groups* 

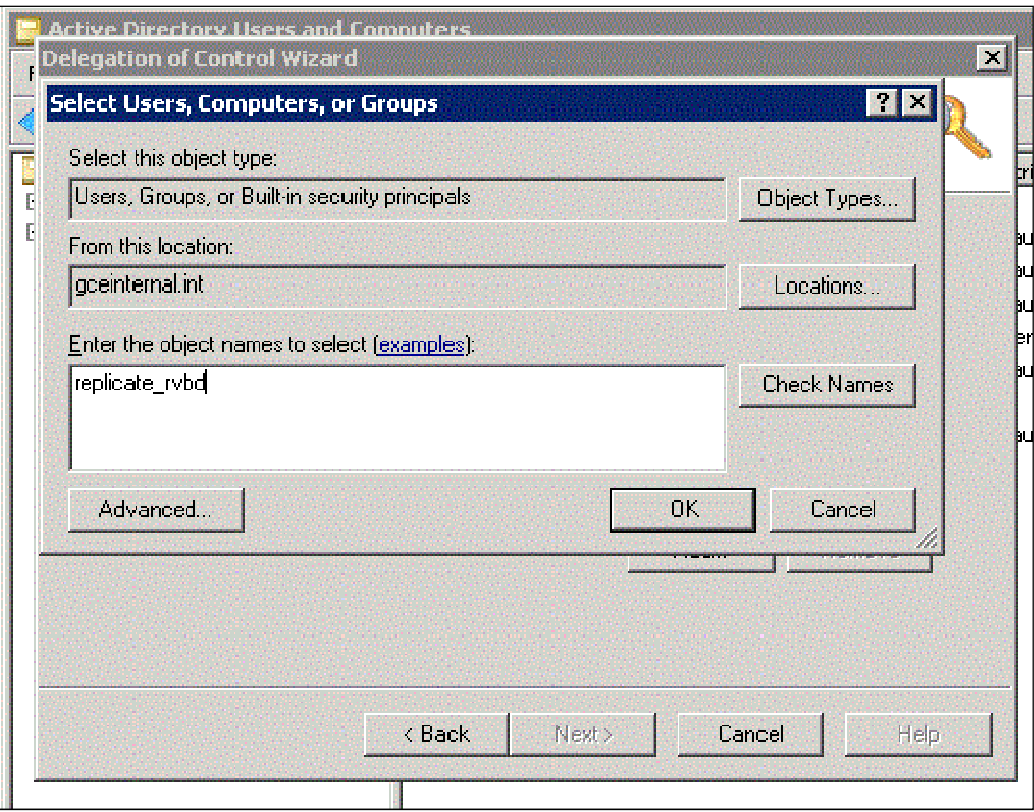

*Figure 2-2-4: Delegation of Control Wizard, add replication user account* 

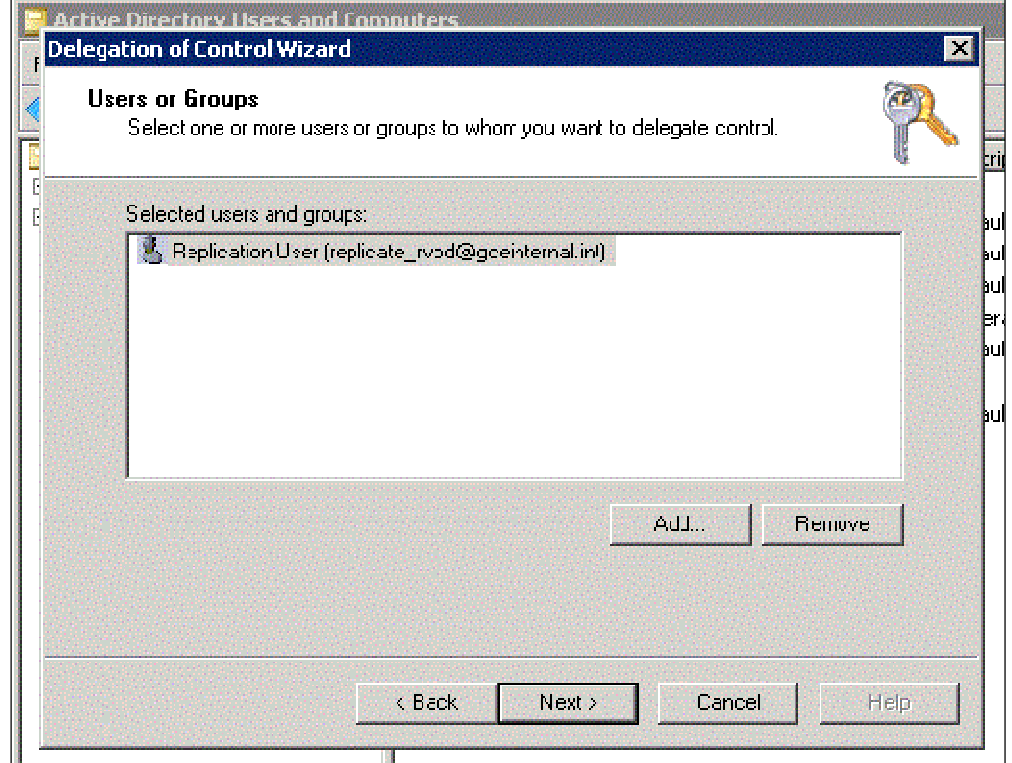

*Figure 2-2-5: Delegation of Control Wizard, add replication user account* 

2.2.4 – Click "Next" to be able to configure the replication user account with the limited privileges needed to perform its task. Notice by default that the wizard offers a list of common tasks. These are too generic for the requirements of the replication user account and therefore as shown in figure 2-2-6 select "Create a custom task to delegate".

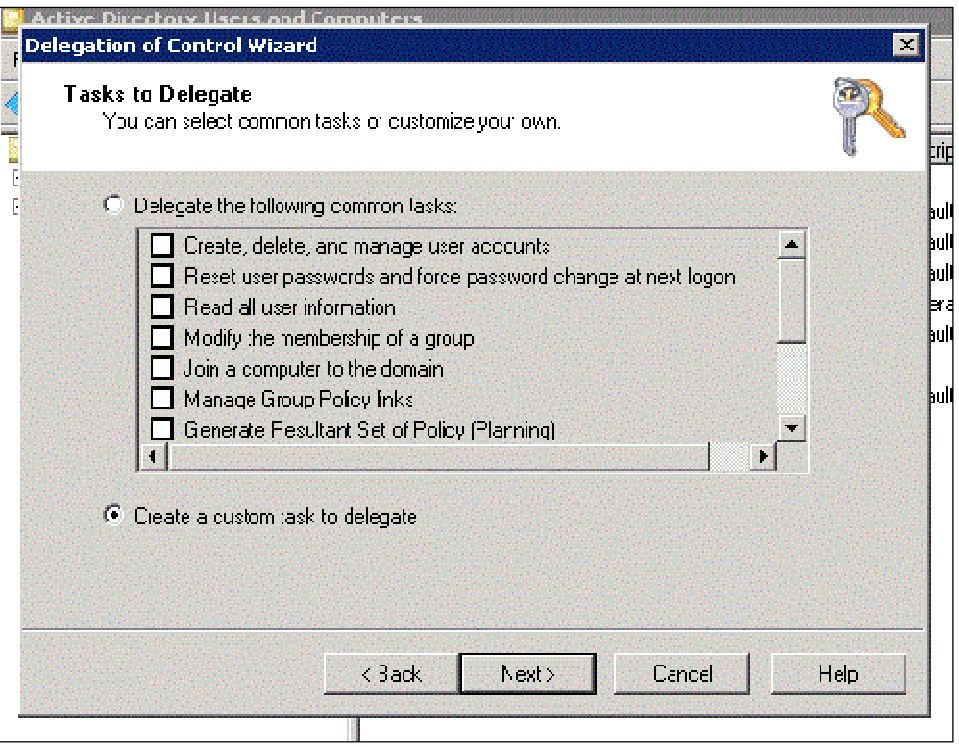

*Figure 2-2-6: Delegation of Control Wizard, create custom task* 

2.2.5 – Click "Next" to be able to select the delegation control. Keep the default option; "Delegate control of: This folder, existing..."

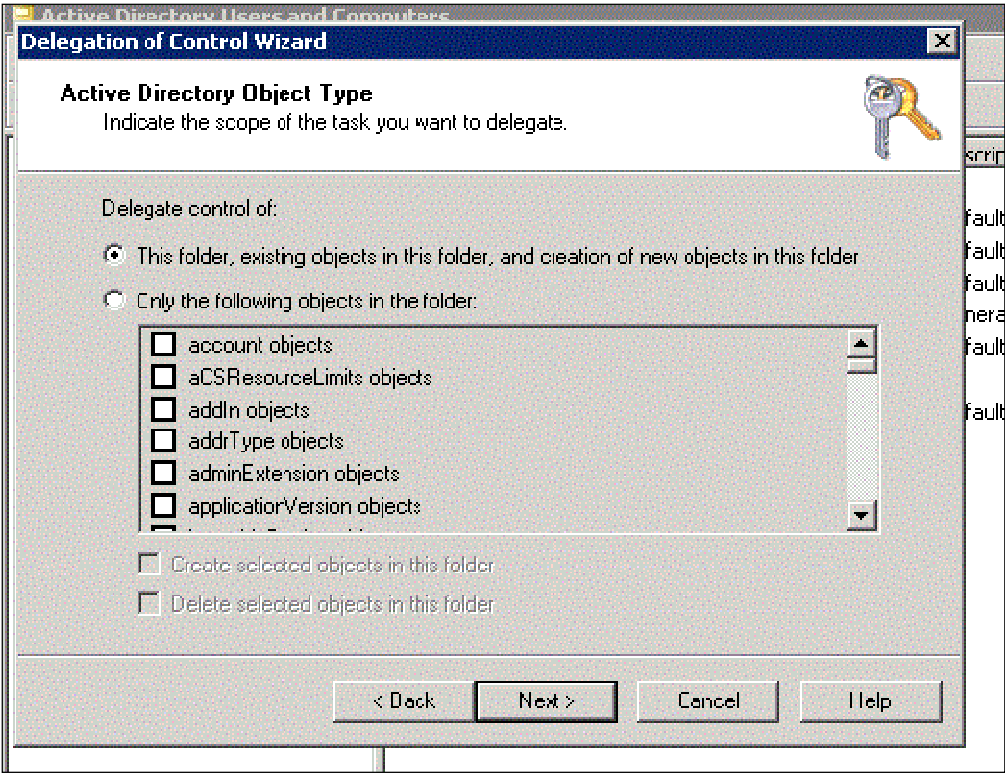

#### *Figure 2-2-7: Delegation of Control Wizard, create custom task*

2.2.6 – Click "Next" to select the delegation permissions. By default, the wizard shows the "General" permissions. Scroll down the "Permissions:" window and select "Replicating Directory Changes" and "Replicating Directory Changes All" as indicated in the next two screenshots, figures 2-2-8 and 2-2-9.

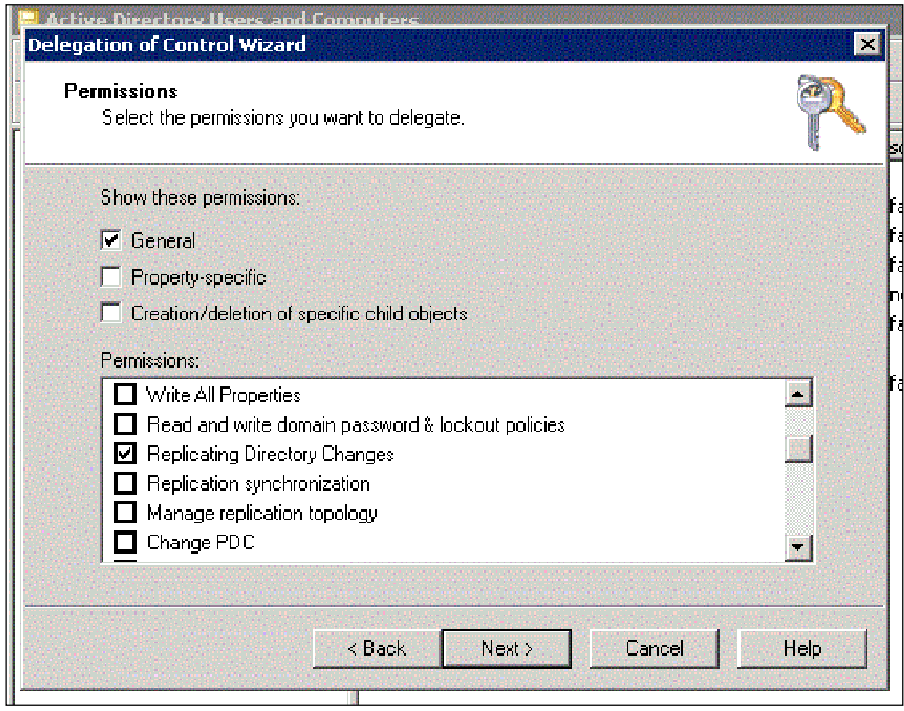

*Figure 2-2-8: Delegation of Control Wizard, permissions, Replicating Directory Changes* 

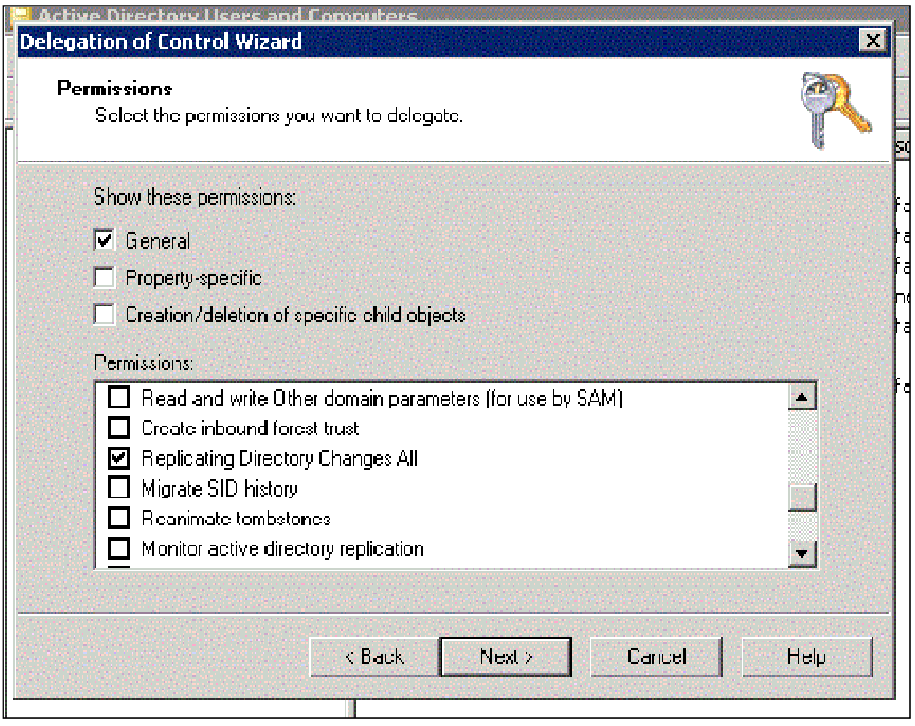

*Figure 2-2-9: Delegation of Control Wizard, permissions, Replicating Directory Changes All* 

*2.2.7* – Click "Next" to complete the replication user account configuration and display a summary. The screenshot in figure 2-2-10 shows the final stage of the Delegation of Control Wizard. It displays the user account name and the permissions allocated to it. There should only be two permissions. This restricts the replication user to a very limited range of capability but is sufficient for the SteelHead appliance to perform its functions.

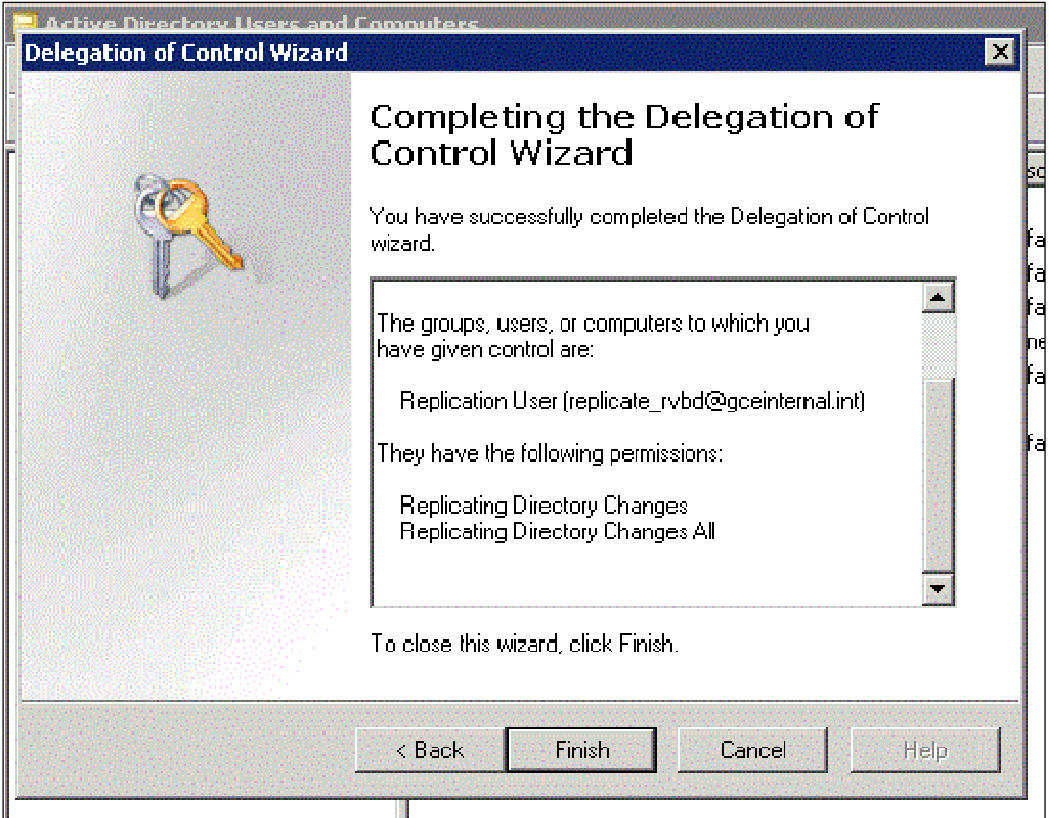

*Figure 2-2-10: Delegation of Control Wizard, summary* 

Notice in the above screenshot that the replication user account and domain name are for illustration purposes only. Your account name and domain will be different, but the permissions will be the same as shown here.

2.2.8 – Click "Finish" to close the wizard.

2.2.9 – In a multi-domain environment it is possible to use the same replication user account for child domains. For each domain repeat steps 2.2.1 to 2.2.8 using the same replication user account details. If needed, further guidance is provided in the Riverbed support site KnowledgeBase article called "*Steelhead Kerberos authentication in multiple child Domain environment*" which is accessible from this link <https://supportkb.riverbed.com/support/index?page=content&id=S24599>.

## **2.3 Optional - Configure Password Replication Policy (PRP) settings**

The server-side SteelHead only uses the replication user account in conjunction with the servers it is providing optimized connections for. Although the replication user account has a very restricted set of permissions, further access control can be applied by making use of a Password Replication Policy (PRP). This type of policy is only available in Windows 2008 and 2008-R2 domains or later, it is not available with Windows 2003 domains.

Creating such a policy further restricts the scope of the replication user so that it only operates for specified accounts or is denied for specified accounts. While this is an extra security benefit, it does mean that the policy needs to be carefully managed and maintained. Therefore it can result in additional administrative overhead. Because the feature is optional you can choose to

enable this or not.

2.3.1 – On the Domain Controller, navigate to *Start Menu > Administrative Tools > Active Directory Users and Computers*  then select the domain followed by "Users". The right hand side shows the users and groups for the domain. In the list are two groups called "Allowed RODC Password Replication Group" and "Denied RODC Password Replication Group". An example screenshot is shown in figure 2-3-1 with both groups highlighted to help illustrate.

| <b>Active Directory Users and Computers</b><br>Tilä<br>Action<br>Wést<br>Fiilit<br>黼<br>BO.<br>31<br>ПŦ |  |                        |              |  |                                                                                                    |                                                                                                    |                                                                                                    |                                                                                                    |
|----------------------------------------------------------------------------------------------------|--|------------------------|--------------|--|----------------------------------------------------------------------------------------------------|----------------------------------------------------------------------------------------------------|----------------------------------------------------------------------------------------------------|----------------------------------------------------------------------------------------------------|
|                                                                                                    |  |                        |              |  | Active Directory Users and Comput<br><b>Saved Queries</b><br>П<br>驧<br>vcs246.gen-vcs78dom.com<br>$\Box$<br>Builtin<br>H<br>Computers<br><b>Domain Controllers</b><br>m<br>ForeignSecurityPrincipals<br>H<br>囗<br>kvthanga0U<br>臂<br>usars | Name<br><b>France</b><br>Administrator<br>Allowed RODC Password Replication Group Security Group<br>57.<br>Cert Publishers<br>⊽ <del>Za⊑zeme</del> r<br>delegate<br>delegate_fbox<br>delegate fbox2<br>Denied RODC Password Replication Group<br><b>ST</b> DnsAdmins<br>DnsUpdateProxy<br><b>Domain Admins</b><br>Domain Computers<br><mark>線</mark> , Domain Controllers<br><b>M</b> , Domain Guests<br>Domain Users<br>وعطفاتك<br>المستحقان<br>Group Policy Creator Owners<br>a Guest<br>100 | aspe<br>User<br>User<br>Security Group<br>User<br><b>Haer</b><br>User<br><b>H</b> ser<br>Security Group<br>Security Group<br>Security Group<br>Security Group<br>Security Group<br>Security Group<br>Security Group<br>Security Group<br><b>H</b> ser<br>User<br>User<br>Security Group<br>User<br>l Iseri | Descriptii<br>Built-in au<br>Members<br><b>Members</b><br>Members<br>DNS Adm<br>DNS dien<br>Designat<br>All works<br>All domai<br>All domai<br>All domai<br>Members<br>Built-in a |
|                                                                                                    |  |                        |              |  |                                                                                                    |                                                                                                    | User<br>User                                                                                                    |                                                                                                    |
|                                                                                                    |  | Court with a Clear and | Contractor 1 |  |                                                                                                    |                                                                                                    |                                                                                                    |                                                                                                    |

*Figure 2-3-1: PRP groups* 

2.3.2 – Depending on the type of PRP you wish to create, select either the "Allowed" or "Denied" group and right-click to open up the group properties.

Then click "Add" and enter in the user(s) or computer(s) that you wish to exclude or include. When you have completed the list click "OK" to complete the task.

See example screenshots in figure 2-3-2.

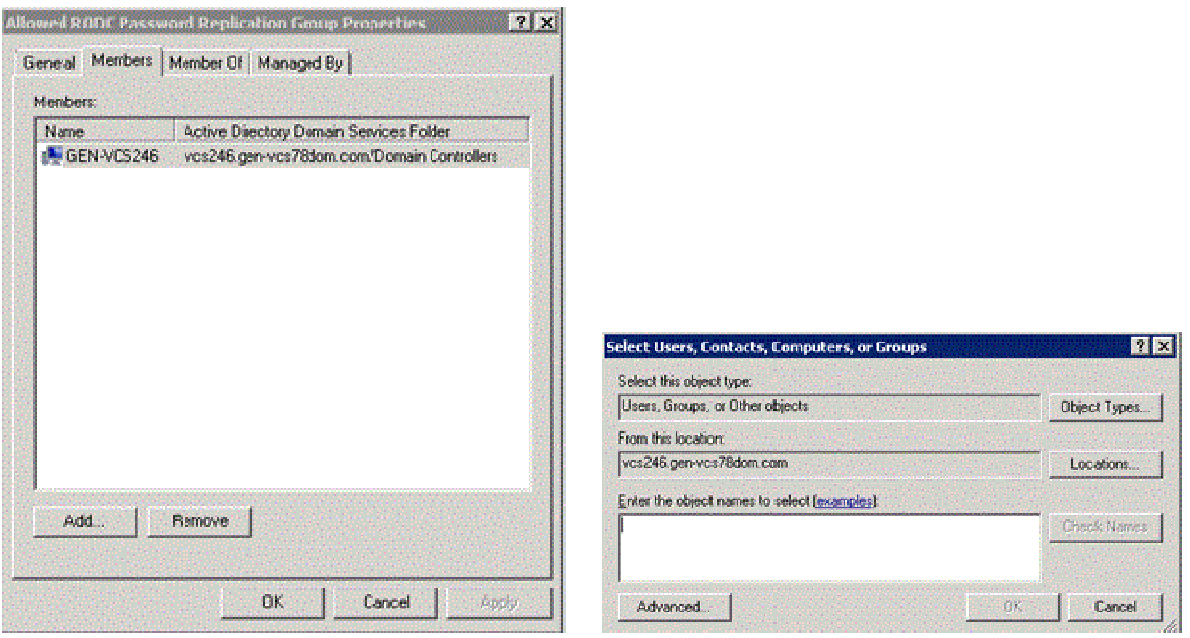

*Figure 2-3-2: Add user/computer to PRP* 

## **2.4 - Join the Server-side SteelHead appliance to Windows Domain**

When joining a SteelHead appliance to the Windows Domain, several prerequisites need to be configured to ensure smooth integration. The server-side SteelHead appliance must be able to successfully lookup its hostname in the DNS architecture. Ensure proper DNS entries are created in the DNS server(s) (only an "A record" is required) and the proper DNS servers are configured in the SteelHead appliance. The date and time of the server-side SteelHead appliance must be synchronized with the Windows Domain Controller. This is best accomplished by configuring the SteelHead to use the same NTP server as all the other servers in the domain. You must know the fully-qualified domain name. Table 2-3-1 is provided to collect this information for your environment.

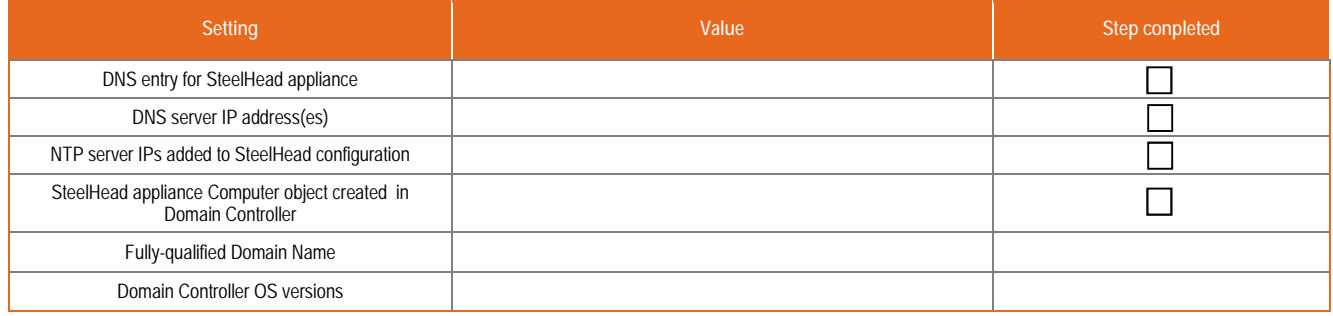

*Table 2-4-1: SteelHead appliance prerequisites* 

#### **Once the prerequisites are completed, join the server-side SteelHead to the AD domain.**

To complete this step you will need a Windows user account with rights to join a host to the AD domain. NOTE: This account has nothing to do with the Replication User account set up in the previous sections. The credentials of the account used to join the domain are not stored on any SteelHead appliance and are only used for the purposes of joining the SteelHead appliance to the domain

- 2.4.1 On the server-side SteelHead(s) navigate to **Configure > Networking > Windows Domain**.
- 2.4.2 Enter the Active Directory Domain name, user id (of the user account with "Join Domain" privileges), password and optionally the DC name and Short Domain Name.
- 2.4.3 Select the "Join Account Type" as either Workstation, "Active Directory integrated (Windows 2003)", or "Active Directory integrated (Windows 2008 and later)". Regardless of the domain functional level, if there is one or more domain controllers running Windows 2008 or later, then you should choose "Active Directory integrated (Windows 2008 and later)". If you choose "Workstation" it will not be possible to perform NTLM pass-through authentication.
- 2.4.4 Next click the "Join" button at the bottom of the page and wait for feedback. If an error appears, take appropriate action.
- 2.4.5 Once successfully joined you will see the statement 'In Domain Mode, status: In a domain' in the top frame of the page.

Figure 2-4-5 shows a successful domain join.

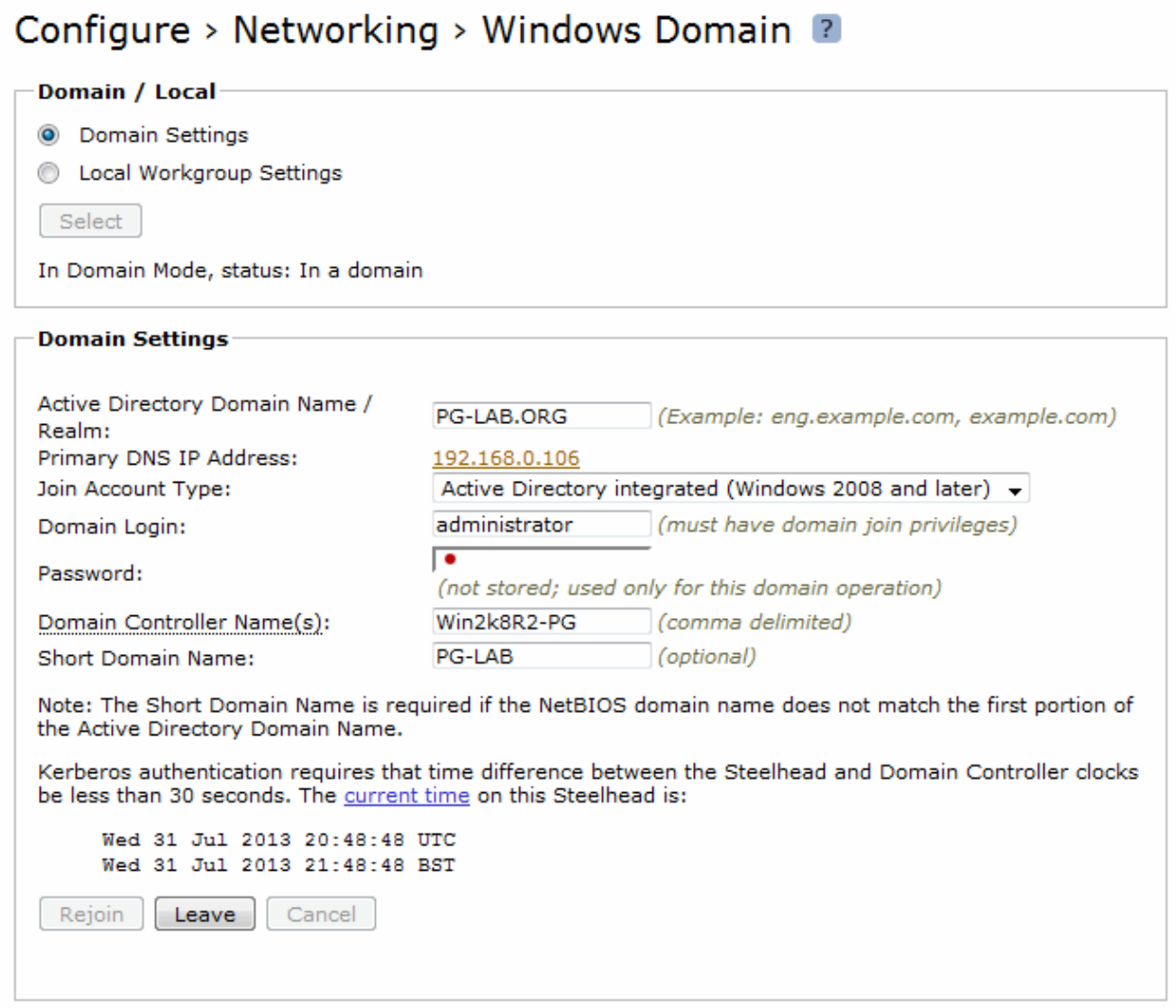

*Figure 2-4-5: Example screenshot, Windows Domain page of SteelHead appliance GUI* 

Further details on joining a Windows Domain are available in the *SteelHead Management Console User's Guide* in the chapter *Configuring Network Integration Features*.

More recent versions of RiOS include tools to test the configuration settings and ensure a join is successful as well as a status log to show progress and any errors encountered during the join process.

## **2.5 - Add the Replication User to the server-side SteelHead appliance**

*NOTE: More recent versions of RiOS include both a collection of command line and graphical tools to help automate these remaining steps. Whether or not the tools are available on the SteelHead appliances you are configuring, the individual steps are shown here.* 

--------------------------------------------------------------------------------------------------------------------------------------------------------------------------

To add the replication user to the server-side SteelHead you will need the AD domain name, replication user name, and password for the replication user that has been created. This should have already been created as described in sections 2.1 and 2.2 above. Assuming the user has been created, the following steps should then be performed.

- 2.5.1 On the server-side SteelHead(s) navigate to **Configure > Optimization > Windows Domain Auth**.
- 2.5.2 In the "Kerberos Replication Users" section, click the '**Add a New User**' tab. Enter the AD domain, User Domain, replication user account name, and password. As described in step 2.2.9 if you are using the same replication user account in child domains then it is possible to use a "wildcard" in the Domain Name field. For example " \*.parentdomain.com "..Also notice the "check-box" which needs to be selected if you have configured a Password Replication Policy in AD for the replication user account. As described in section 2.3 this further limits the scope of the replication user account.

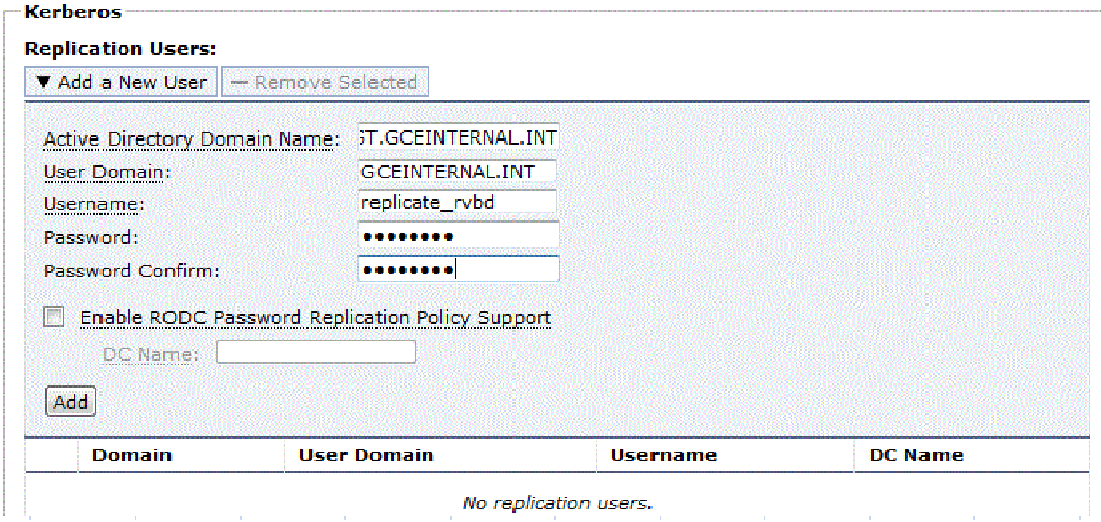

*Figure 2-5-2: Add New Replication User section on Windows Domain Auth page of SteelHead appliance GUI* 

2.5.3 Then click '**Add**'.The replication user name will be displayed.

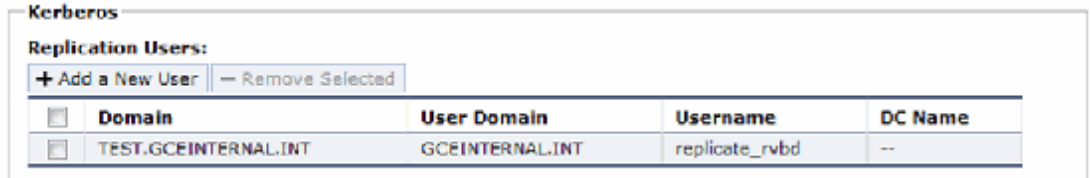

*Figure 2-5-3: Add New Delegate User section on Windows Domain Auth page of SteelHead appliance GUI* 

## **2.6 - Configure the SteelHead appliance to optimize Secure Windows traffic**

**Configuration steps for Signed SMB, Signed SMB2 and Signed SMB3** 

- 2.6.1 On the server-side SteelHead navigate to **Configure > Optimization > CIFS (SMB1)**.
- 2.6.2 Under the SMB Signing section, check the 'Enable SMB Signing' checkbox.
- 2.6.3 Next check the 'Enable Kerberos Authentication' checkbox.

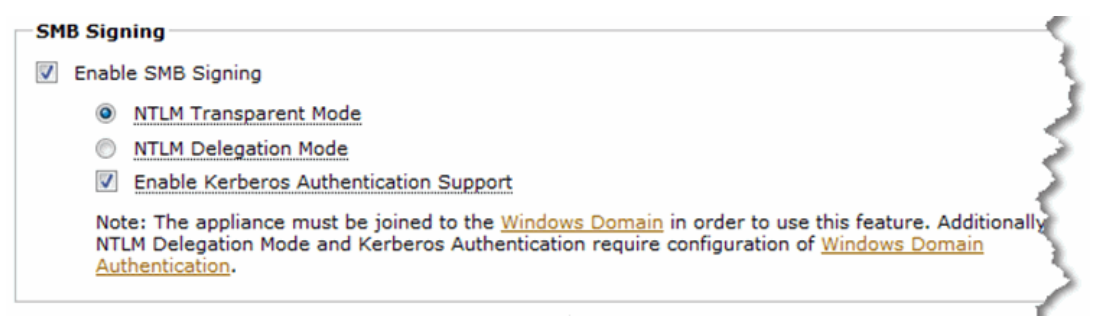

*Figure 2-6-3: Enable SMB Signing section on CIFS Optimization page of SteelHead appliance GUI* 

- 2.6.4 Click the '**Apply**' button.
- 2.6.5 No changes are required on the client-side SteelHead appliances unless SMB3 optimization is required. See step 2.6.10.
- 2.6.6 On the server-side SteelHead appliance navigate to **Configure > Optimization > SMB2**.
- 2.6.7 Under the **SMB2 Signing** section, check the 'Enable SMB2 Signing' checkbox. If your SteelHead appliance is running RiOS v8.5 then this checkbox will be labeled "Enable SMB2 and SMB3 Signing" and, so long as SMB3 optimization has been enabled, signed SMB3 will also be optimized.
- 2.6.8 Next check the 'Enable Kerberos Authentication' checkbox.

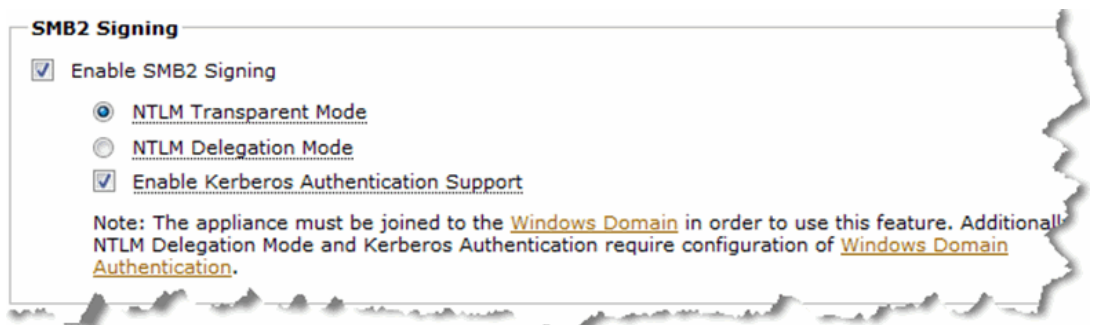

*Figure 2-6-8: Enable SMB2 Signing section on SMB2 Optimization page of SteelHead appliance GUI* 

- 2.6.9 Click the '**Apply**' button.
- 2.6.10 No configuration is required on the client-side SteelHead appliances unless SMB3 optimization is required. If SMB3 optimization is required then repeat steps 2.6.6, 2.6.7 and 2.6.9 on the client-side SteelHead appliances.

**Configuration steps for Encrypted MAPI** 

NOTE: For encrypted MAPI support, **all** SteelHead appliances must be running RiOS v7.0.0 or later and **must** be configured with the settings described here. The client-side SteelHead appliance does not need to join the Windows domain. \_\_\_\_\_\_\_\_\_\_\_\_\_\_\_\_\_\_\_\_\_\_\_\_\_\_\_\_\_\_\_\_\_\_\_\_\_\_\_\_\_\_\_\_\_\_\_\_\_\_\_\_\_\_\_\_\_\_\_\_\_\_\_\_\_\_\_\_\_\_\_\_\_\_\_\_\_\_\_\_\_\_\_\_\_\_\_\_\_\_\_\_\_\_\_\_\_\_\_\_\_\_\_

\_\_\_\_\_\_\_\_\_\_\_\_\_\_\_\_\_\_\_\_\_\_\_\_\_\_\_\_\_\_\_\_\_\_\_\_\_\_\_\_\_\_\_\_\_\_\_\_\_\_\_\_\_\_\_\_\_\_\_\_\_\_\_\_\_\_\_\_\_\_\_\_\_\_\_\_\_\_\_\_\_\_\_\_\_\_\_\_\_\_\_\_\_\_\_\_\_\_\_\_\_\_\_

2.6.11 On all SteelHead appliances navigate to **Configure > Optimization > MAPI**.

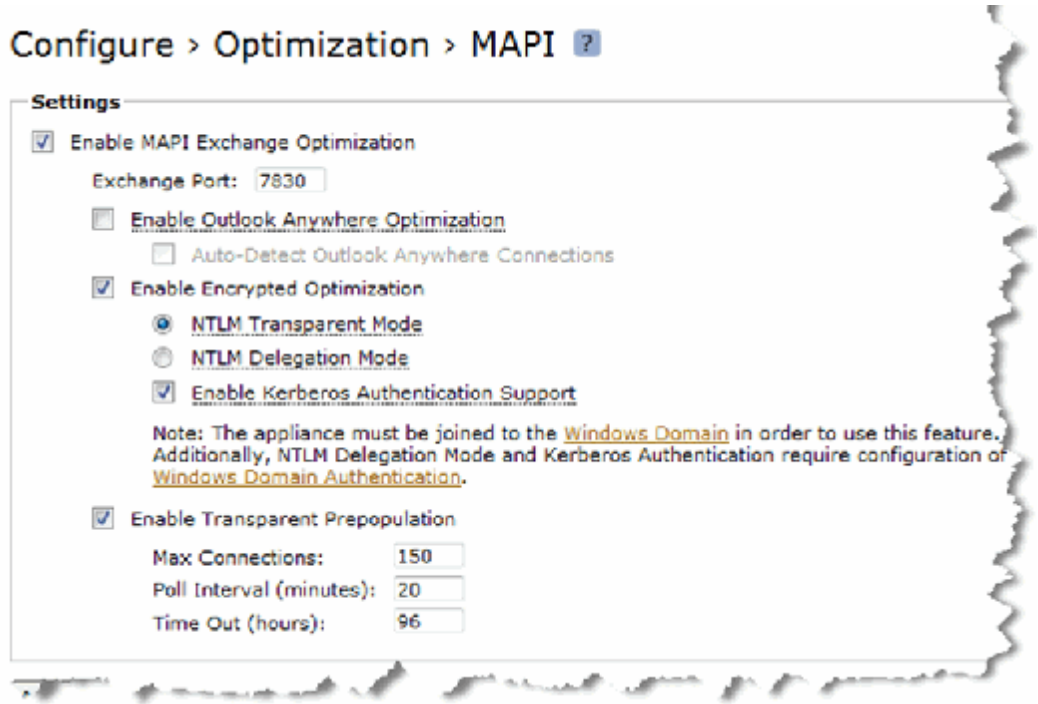

*Figure 2-6-11: MAPI Optimization page of SteelHead appliance GUI* 

- 2.6.12 Check the '**Enable Encrypted Optimization**' checkbox.
- 2.6.13 Check the '**Enable Kerberos Authentication Support'** checkbox.
- 2.6.14 Click the '**Apply**' button.

**Configuration steps for HTTP** 

NOTE: For Kerberos Authentication with HTTP, all SteelHead appliances must be running RiOS v7.0.0 or later but only the server-side SteelHead appliance needs to be configured with the settings described here.

\_\_\_\_\_\_\_\_\_\_\_\_\_\_\_\_\_\_\_\_\_\_\_\_\_\_\_\_\_\_\_\_\_\_\_\_\_\_\_\_\_\_\_\_\_\_\_\_\_\_\_\_\_\_\_\_\_\_\_\_\_\_\_\_\_\_\_\_\_\_\_\_\_\_\_\_\_\_\_\_\_\_\_\_\_\_\_\_\_\_\_\_\_\_\_\_\_\_\_\_\_\_\_

\_\_\_\_\_\_\_\_\_\_\_\_\_\_\_\_\_\_\_\_\_\_\_\_\_\_\_\_\_\_\_\_\_\_\_\_\_\_\_\_\_\_\_\_\_\_\_\_\_\_\_\_\_\_\_\_\_\_\_\_\_\_\_\_\_\_\_\_\_\_\_\_\_\_\_\_\_\_\_\_\_\_\_\_\_\_\_\_\_\_\_\_\_\_\_\_\_\_\_\_\_\_\_

2.6.15 On the SteelHead appliance navigate to **Configure > Optimization > HTTP**

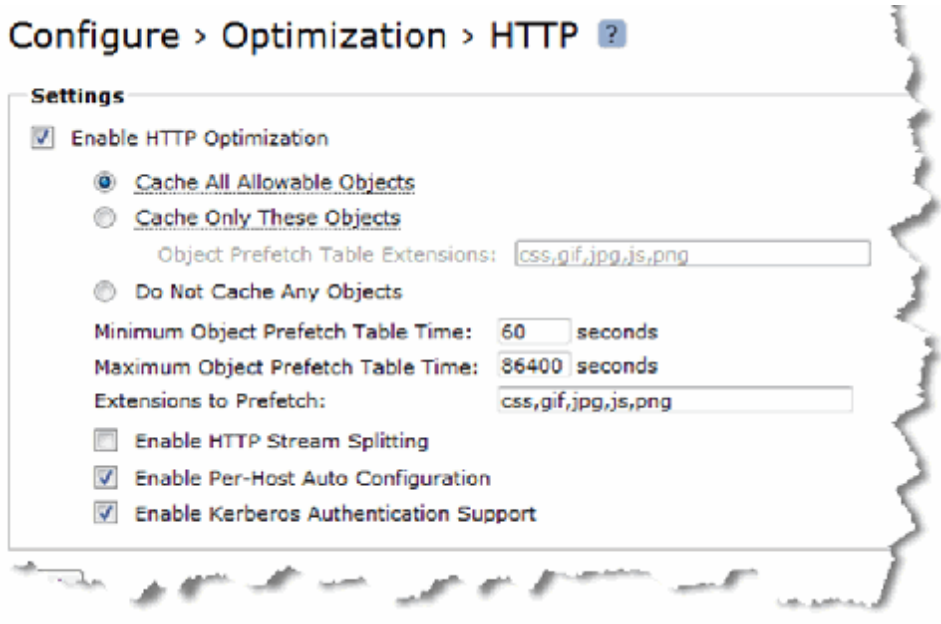

*Figure 2-6-15: HTTP Optimization page of SteelHead appliance GUI* 

- 2.6.16 Check the '**Enable Kerberos Authentication Support**' checkbox.
- 2.6.17 Click the '**Apply**' button.

**Configuration steps for Secure Peering** 

2.6.18 Optionally you can also configure secure peering between the client-side and server-side SteelHead appliances. Refer to Appendix A.4 of this document for outline guidance. For more details, reference the **SteelHead Management Console User's Guide** section, *Configure Secure Peers*.

## **2.7 - Saving the configuration and restarting the Optimization Service**

Finally, save the configuration and restart the optimization service. Do this by clicking 'Save' and 'Restart' in the GUI navigation header. Or, proceed to the **Configure > Configurations** GUI page to save the configuration with a specific name and then restart the optimization service.

**The integration with the Windows domain is now complete.** 

Once deployed successfully, monitor performance and health of the SteelHead appliance(s) to ensure proper optimization is occurring and full acceleration is being achieved for the appropriate clients and servers. Keep in mind AD and Windows administrators may make changes without notifying the networking team so remain vigilant. Consider incorporating some of this configuration information into a Change Control Process that enables both the Windows Server Administration team and the Networking team to coordinate future updates and changes.

Appendix B in this document has some outline guidance for troubleshooting as well as pointers to other sources of help.

## **Appendix A – Additional information and guidance**

## **A.1 - Useful commands**

There are some additional configuration tasks that can be performed on the server-side SteelHead appliance for specific requirements. In the majority of cases, the only way to perform these tasks is via the RiOS cli of the SteelHead appliance.

## **A.1.1 – Have the SteelHead appliance join the Windows Domain in a different Organizational Unit**

When the server-side SteelHead is joined to the Windows Domain, it will automatically be placed the Organizational Unit (OU) called "Computers". While this is standard behaviour for a Member Server when joining a Windows Domain, some Windows administrators prefer the SteelHead appliance to be placed into a different OU.

There are at least two ways to achieve this. The first one is simply to use an appropriate Windows admin tool, wizard or command, to "move" the server-side SteelHead appliance from the Computers OU to the desired OU. This can only be done after the server-side SteelHead appliance has joined the Windows Domain.

Another way is to have the server-side SteelHead appliance to join the domain and get placed directly into the desired OU as part of the join domain process. This can be achieved by using the RiOS command line to specify the required OU as part of the join domain command. The syntax is as follows;

# domain join domain-name <domain> login <username> password <\*\*\*\*\*\*\*\*> org-unit <OU>

Where <domain> is the domain name for the SteelHead to join, <username> is the user with "joindomain" privileges, <\*\*\*\*\*\*\*\*> is the user's password and <OU> is the name of the Organisational Unit.

For example, the following command would have the SteelHead join the "RVBD.COM" domain and be placed into the "WAN-opt" Organisational Unit.

# domain join domain-name RVBD.COM login Administrator password \*\*\*\*\*\* org-unit WAN-opt

--------------------------------------------------------------------------------------------------------------------------------------------------------------------------

NOTE: When using the SteelHead management user interface to join the domain it is not possible to specify an OU. By default the SteelHead will join the "Computers" OU. Once it has joined the Windows Domain, the server-side SteelHead can be moved to the desired OU using suitable tools within Windows AD. For example, the "Server Manager" tool.. ----------------------------------------------------------------------------------------------------

**A.1.2 - Support the Domain Controller request for password refresh on the SteelHead appliance Machine Account** 

Some Windows administrators require that Machine Accounts are refreshed at regular intervals, for example, every 30 days. By default the SteelHead appliance doesn't have this setting enabled. To have the SteelHead appliance respond to the password refresh request, execute the following command via the RiOS cli on the SteelHead appliance;

# domain settings pwd-refresh-int <number of days>

Where <number of days> is the interval in days between password refresh requests. For example, the following command would be suitable for a 30-day refresh interval;

# domain settings pwd-refresh-int 30

## **A.2 - Exchange clusters**

## **A.2.1 - Single Exchange server**

Before we look at what happens with Exchange clusters, it's important to first understand in simple terms what happens in a basic Exchange configuration when SteelHeads are providing optimization.

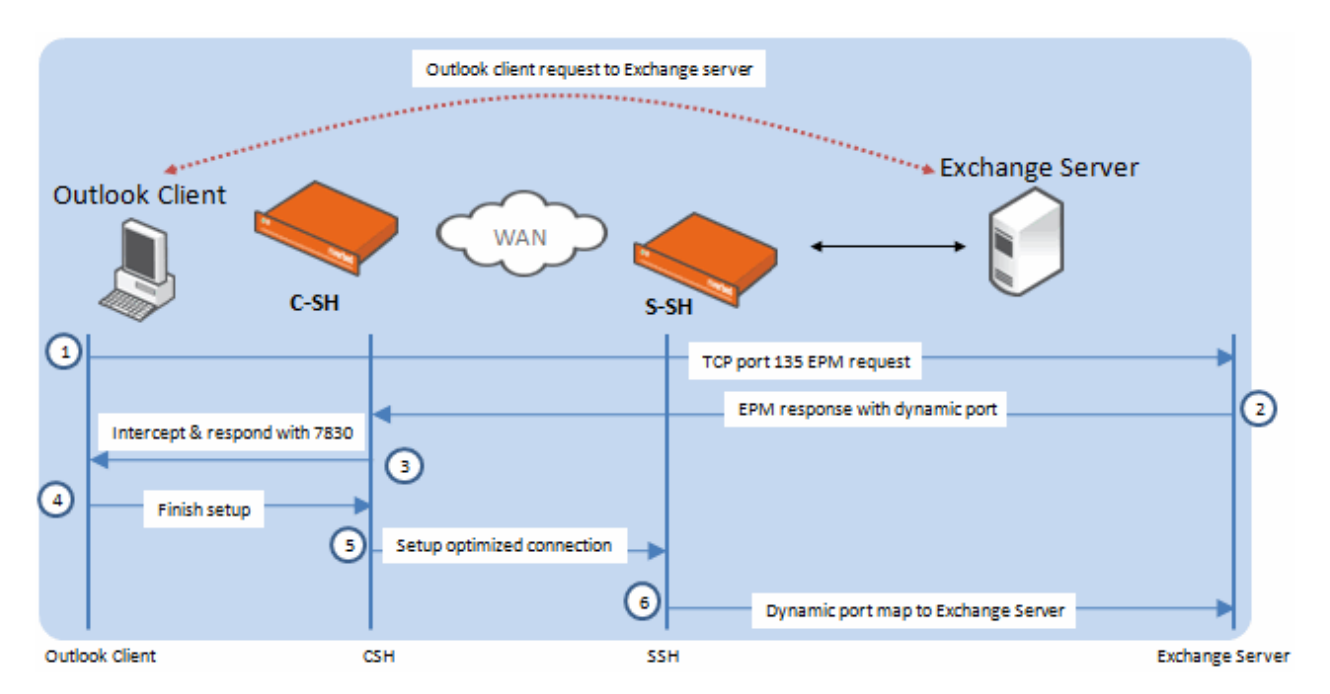

*Figure A.2-1 Basic Exchange server configuration* 

Referring to figure A.2-1 we can see the initial connection setup between the Outlook client and the Exchange server when there are SteelHead appliances attempting to optimize the connection.

The five steps shown begin with the Outlook client sending a request to the Exchange server End Point Mapper (EPM) on wellknown port 135.

The second step is the EPM response back to the client with a dynamic port number to use for the MAPI session. This reply is picked up by the C-SH (client-side SteelHead applaince). The C-SH remaps the dynamic port and responds to the client with port 7830. The client finishes the setup with the C-SH, the C-SH and S-SH (server-side SteelHead appliance) setup an optimized connection between themselves and finally, the S-SH talks to the Exchange server using the dynamic port that was supplied in the original EPM response.

This ensures the S-SH and C-SH can optimize the MAPI connection at the same time as maintaining transparency to the Exchange server (by using the dynamic port assigned for the client).

It's the job of the SteelHead appliance to maintain a list that includes the IP addresses and dynamic ports for each client and which Exchange servers are being used.

## **A.2.2 - Exchange clusters and constrained delegation mode**

With an Exchange cluster that comprises of multiple nodes the process is essentially the same as before except that the client initially sends the EPM request to the Exchange server cluster name. The EPM response to the client is supplied by one of the nodes in the cluster and includes the IP address of the node.

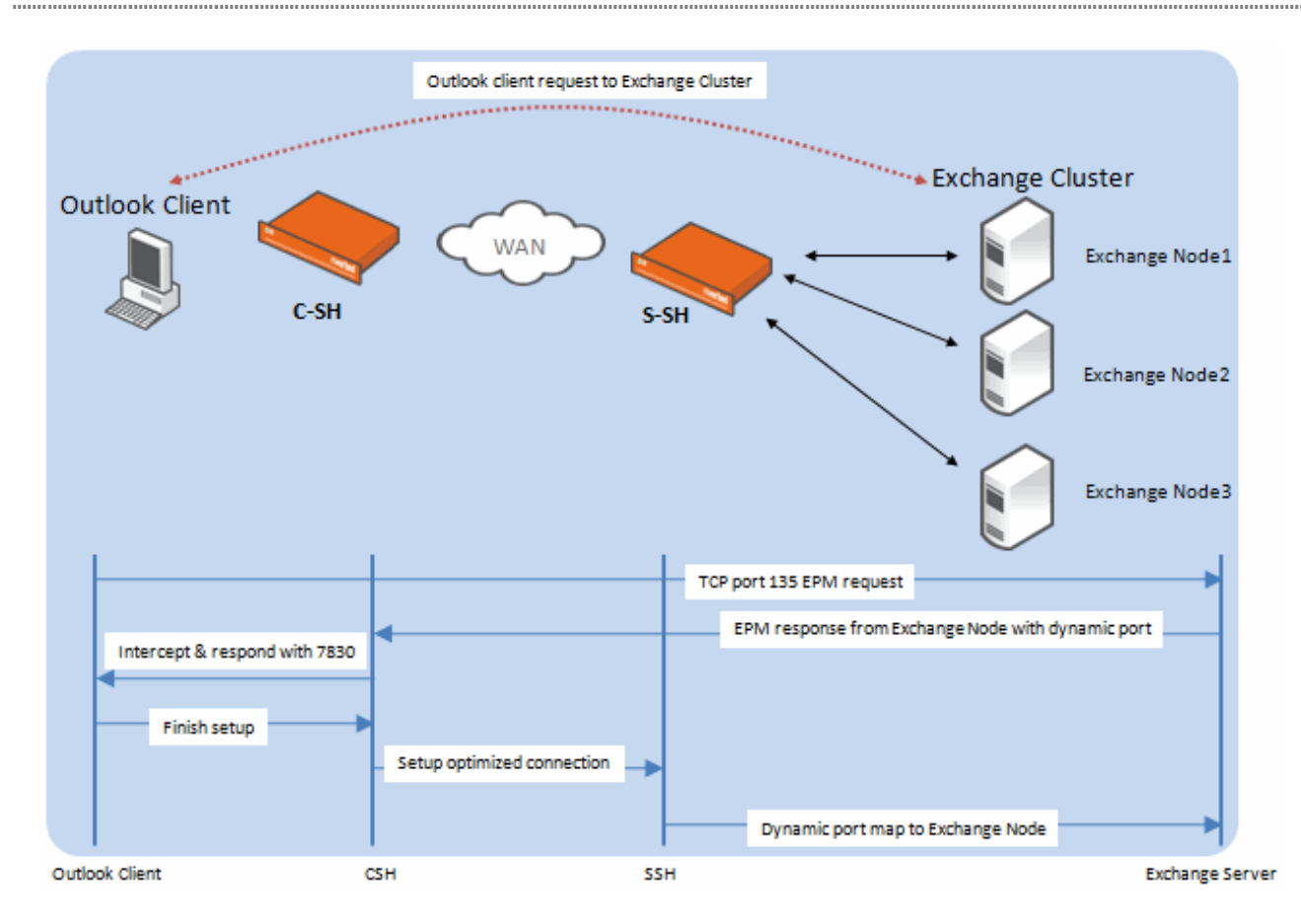

*Figure A.2-2 Exchange cluster* 

Because of this, the S-SH is able to establish the server-side connection with the correct Exchange server node in the cluster. The same node in the cluster is used for the entire duration of the connection with the client. This Exchange node to client mapping is just the same as would occur in an un-optimized configuration. Once again, the SteelHead is able to maintain a list of the relevant MAPI connections between clients and server nodes.

For the server-side SteelHead appliance to correctly perform its optimization using the Delegate User account and the exchangeMDB SPN, it needs to be able to contact each node specifically rather than using the cluster name.

This requires that each node in the Exchange cluster is associated with the exchangeMDB Service Principal Name. Over time, as more capacity is required, more nodes are added to the cluster. But sometimes the configuration tasks may not be fully performed leaving some nodes in a cluster without have this setting configured. As a result, this can lead to Outlook users with an optimized connection occasionally being prompted for their account name and password when connecting to the Exchange cluster. This is particularly relevant with Exchange clusters running Exchange 2003 and Exchange 2007.

Using the Windows command  $set$  setspn  $-L$  <node name> on the Domain Controller [in the domain where the Exchange server is located] will show a list of the SPNs for each node and whether exchangeMDB is included.

To add an SPN for a node of the Exchange cluster simply use the following command;

C:\> setspn –A exchangeMDB/<node\_name> <node\_name>

Where <node\_name> is the name of the node in the Exchange cluster. For example, in an Exchange cluster of three nodes called exnode1, exnode2 and exnode3 the following commands are needed;

C:\> setspn –A exchangeMDB/exnode1 exnode1 C:\> setspn –A exchangeMDB/exnode2 exnode2 C:\> setspn –A exchangeMDB/exnode3 exnode3

Be careful to ensure that these commands are executed with the correct syntax using the same node name for each part of the command. Running the command incorrectly, for example " setspn -A exchangeMDB/exnode1 exnode3 " will cause the optimization of encrypted MAPI to fail.

If you suspect this is the case, refer to this useful KnowledgeBase article on the Riverbed support site. <https://supportkb.riverbed.com/support/index?page=content&id=S13739> for further guidance.

## **A.2.3 - Exchange Cluster with Load-balancer**

no protocol mapi port-remap enable

 In a configuration where the Exchange server is behind a Load Balancer, the process is very similar to a standard Exchange cluster. The subtle difference is that the client, and therefore the server-side SteelHead appliance when there is an optimized connection, is communicating to the Exchange cluster through the Load Balancer. In this situation, the EPM response to the client contains the relevant server IP, but the client requests all begin with the same IP of the load balancer. Again, the SteelHead appliance tracks the EPM response to ensure the address mapping is correct.

The key thing in this situation is to ensure that each connection request can be uniquely identified and as such requires either Port or Full Transparency to be enabled for MAPI traffic, or, for MAPI port remapping to be disabled on the client side SteelHead appliance(s) using the CLI command:

![](_page_27_Figure_7.jpeg)

*Figure A.2-3 Exchange cluster with Load Balancer* 

## **A.2.4 - Exchange 2010 architecture**

Exchange 2010 takes the architecture of an Exchange server to a much more distributed design. Many of the functions that were handled by the Exchange server as a whole in previous versions of MS Exchange are now split across different "roles" within the Exchange 2010 Architecture. These roles may share the same physical hardware platform, but could also be distributed across multiple platforms for resiliency and scalability.

There are many roles and a complete high-level view in the form of a poster can be downloaded from this location: <http://www.microsoft.com/download/en/details.aspx?id=5764>

So the use of the name "Exchange Server" can now quite often mean a configuration that contains many separate components often running on separate server instances. For the purposes of this overview explanation we are just going to look at two roles within the Exchange Server, the Client Access Server Array and the Mailbox Server.

## **A.2.5 - Client Access Server Array**

The Client Access Server (CAS) Array serves as a single point of contact for all client connections within an Active Directory location. Although called an "Array" and usually configured as two or more servers for resiliency and scalability, it can comprise of just a single server. The CAS Array does not provide load balancing itself, so a separate load balancing solution would be needed. This is quite often taken care of by installing Microsoft Network Load Balancer (NLB) on the CAS Array but could be provided by separate 3rd party load balancing products.

## **A.2.6 - Mailbox Server**

The Mailbox server is simply the back-end server used for hosting Mailboxes and public folders. Any client requiring access to email messages located on the Mailbox server connects to the CAS Array and it is the service in the CAS Array which communicates with the Mailbox server.

## **A.2.7 - Basic architectures**

As mentioned above, there are other functions in the Exchange 2010 architecture as well as the CAS Array and Mailbox server, but the following diagrams are to help illustrate the basic combinations of these two roles as part of an Exchange server.

![](_page_28_Figure_8.jpeg)

## **A.2.8 - Client to CAS Array communication**

When an Outlook client tries to establish a connection to an Exchange 2010 server the request needs to go to the CAS Array. In the case that there are multiple servers in the Array, some form of load balancing is required.

![](_page_29_Figure_2.jpeg)

*Figure A.2-7 Client EPM request to VIP of Exchange server CAS Array* 

For the purposes of illustration this example (shown in Figure A.2-7) makes use of Microsoft Network Load Balancer (NLB). NLB software is installed on all members of the CAS Array and one Virtual IP (VIP) is presented for clients. Clients open a connection to the VIP and send an EPM request which is responded to by one of the servers in the CAS Array.

Similarly, when SteelHead appliances are used to optimize MAPI traffic between the clients and Exchange server in this type of configuration, the server-side SteelHead appliance is communicating with the VIP and needs to ensure it keeps track of each individual EPM request per client and the CAS that responds. As described in section A.2.3 (Exchange Cluster with Load Balancer) this is achieved by the server-side SteelHead appliance tracking the IP address in the EPM response. Failure to do so can result in the Outlook client showing random and intermittent disconnection events with the Exchange server. Note that the server-side SteelHead appliance is not communicating with the Mailbox server(s), just the CAS.

![](_page_29_Figure_6.jpeg)

*Figure A.2-8 Server-side SteelHead communication with VIP* 

Figure A.2-8 shows an example of an Exchange server with multiple CAS and Mailbox servers, with the SteelHead appliances providing optimization. Support for optimized connections in this type of configuration is included with later versions of RiOS starting with v6.1.4 and v6.5.1.

As previously mentioned, NLB is used as an example, but the principle is the same if other  $3^{rd}$  party load-balancers are used.

One final point on this type of deployment scenario. There is sometimes the question about optimizing traffic between the CAS array and the Mailbox server. Normally these two components are network connected via "LAN-latency" rather than across a WAN so the thought of optimizing the traffic using SteelHead appliances isn't a factor. However, even if the CAS array and Mailbox server were separated by a WAN link, optimizing with SteelHead appliances is a configuration that is currently un-tested.

## **A.3 - Configurations for 1-way trust relationships**

In some Windows domains there are only 1-way trusts between domains. This is usually due to a combination of security and management requirements configured by the Windows administrator. In this situation it is useful to know that the RiOS "Delegation Mode" is not supported. Instead, the server-side SteelHead appliance needs to be configured to use "Transparent Mode" for signed SMB, signed SMB2, signed SMB3 and encrypted MAPI. Kerberos authentication is also supported. Simply set the radio button on the relevant optimization page of the SteelHead appliance GUI to "Transparent Mode". See example screenshots (figure A.3-1 and A.3-2) below.

![](_page_30_Picture_118.jpeg)

*Figure A.3-1: Transparent Mode setting on SMB page of SteelHead appliance GUI* 

![](_page_31_Picture_135.jpeg)

*Figure A.3-2: Transparent Mode setting on MAPI page of SteelHead appliance GUI* 

When Transparent Mode is used, the server-side SteelHead appliance still needs to join a Windows Domain that has the 1-way trust to the Resource Domain where the server(s) are located. However, there is no need to create Delegate Users.

In addition to setting up Transparent Mode, the server-side SteelHead appliance needs to know the resource domain(s) that have the 1-way trust where the server(s) are located.

This setting is performed via the cli using the following command;

# protocol domain-auth oneway-trust dns-name <FQDN> netbios-name <NetBIOS>

Where <FQDN> is the Fully Qualified Domain Name of the delegation domain and <NetBIOS> is the NetBIOS name of the delegation domain.

The settings can be displayed using the command;

# show protocol domain-auth oneway-trust

The only other requirement for a server-side SteelHead appliance running a RiOS version prior to v7.0 is that any Windows7 clients will need to have LmCompatibility level set to 2 or lower (this is via a registry setting). Additional details can be found at this location<http://technet.microsoft.com/en-us/library/cc960646.aspx>

For server-side SteelHead appliance(s) that are running RiOS v7.0 or later, the SteelHead appliance should join the Windows domain using "Active Directory integrated (Windows 2003) " or "Active Directory integrated (Windows 2008 and later)". Although the resource domains with the one-way trusts still need to be added to the SteelHead appliance configuration, there is no need to

© 2015 Riverbed Technology. All rights reserved. **31**

make registry changes to Windows 7 clients.

#### **A.4 – Secure Peering**

It is usually advisable to ensure the optimized traffic [for signed SMB and/or encrypted MAPI] between the peer SteelHead appliances is sent via an encrypted connection. This can easily be achieved by configuring the "Secure Peering" feature on the SteelHead appliances.

To enable this feature, navigate to **Configure > Optimization > Secure Peering (SSL)**.

Toggle **Traffic type** to *SSL and Secure Protocols* leaving the *Fallback to No Encryption* setting enabled. This will ensure that encrypted MAPI and/or signed SMB is always optimized even if there is no Secure Inner channel set up between the peer SteelHead appliances.

This setting will need to be enabled on both the client-side SteelHead and the server-side SteelHead.

![](_page_32_Picture_288.jpeg)

*Figure A.4-1: Enabling Secure Peering* 

## **A.5 – Specifying Domain Controllers during a join domain process**

By default, when the server-side SteelHead appliance is joining a Windows Domain, it is not necessary to specify a domain controller (DC). The SteelHead appliance will automatically discover DCs and then select one to request the join. If the DCs are geographically dispersed and the SteelHead appliance chooses a DC that is some distance away, this may cause delay in the communication between server-side SteelHead appliance and DC. But it is possible to "force" the SteelHead appliance to select a specific DC to communicate with that is nearby. This is done by simply including the IP address or DNS name of the DC in the "Domain Controllers Name" field of the SteelHead appliance GUI page for Windows Domain configuration. ----------------------------------------------------------------------------------------------------

NOTE: This is strongly advised when the SteelHead appliance is joining in Active Directory integrated mode and the domain contains a mixture of both 2003 DCs and 2008 DCs. It is also strongly advised to specify at least two DCs [where possible] in order to provide an alternative. ----------------------------------------------------------------------------------------------------

#### **A.6 – Authentication Scaling and Load Balancing**

With RiOS v8.6 and later, the server-side SteelHead has the ability to load-balance requests across multiple domain controllers within the domain it has joined. This can provide higher throughput with regards to authentications and reduce the load that would otherwise be directed to a single domain controller. There is no additional performance improvement for application acceleration. For further details, refer to the "Domain Controllers Load Balancing" section of the *SteelHead Deployment Guide - Protocols* edition.

The setting can be enabled using the command;

```
# protocol domain-auth configure load-balancing
```
You can configure this setting only on the CLI. For more information about this command, see *Riverbed Command-Line Interface Reference Manual.*

The settings can be displayed using the command;

# show protocol domain-auth configure load-balancing

## **A.7 – Joining the SteelHead appliance to the domain without using administrator privileges**

In some cases, for security reasons, it is not possible to make use of an account with administrator privileges to enable the SteelHead appliance to join the domain. Within a Windows Active Directory environment it is possible to perform the domain join using a pre-created account. Full details and example screenshots are provided in the following knowledgebase article available on the Riverbed support site.

<https://supportkb.riverbed.com/support/index?page=content&id=S18097>

## **A.8 – Domain Auth Auto Config – Easy Config widget**

As mentioned in several sections of this document, a lot of configuration can now be automated by using the Domain Auth Easy Config widget. The Domain Auth Easy Config widget does not choose the relevant settings but, once chosen by the SteelHead appliance administrator, the widget performs all the configuration tasks automatically. See the example screenshot below for an indication of the settings available.

## Configure > Optimization > Domain Auth Auto Config 2

![](_page_33_Picture_122.jpeg)

*Figure A.6-1: Domain Auth Easy Config widget* 

As can be seen in *figure A.6-1* the Domain Auth Easy Config widget contains a number of fields. The first five are for Active Directory tasks (joining the domain, configuring replication user account).The next four are check-boxes for configuring the secure Windows settings on the SteelHead appliance. The last option is a "drop-down" to choose the desired domain join type. Finally, below the button to actually tell the widget to perform the tasks, there is the status window and the feedback log which are dynamically updated as the widget proceeds through its tasks.

A full explanation of the settings and capabilities of this feature can be found in the Riverbed SteelHead Management Console Users Guide.

## **A.9 – "Pure Kerberos" deployment**

As mentioned elsewhere in this document, it is normal to have both NTLM and Kerberos authentication methods in use between clients and servers within the AD environment. This is generally because of the need for backwards compatibility of clients and/or servers running older versions of code that do not in some way support Kerberos. Another case where NTLM is the only option is when a client connects to a shared drive or other resource using the server's IP address instead of the server's DNS name. However, it is not unreasonable to strive towards a goal of removing as much of the NTLM authentication as possible. For the clients and servers, this is a question of their configuration settings within AD and is beyond the scope of this document. The server-side SteelHead will by default use NTLM between itself and the domain controller when it is communicating via the replication user account. To configure the SteelHead to use Kerberos instead, the following command needs to be executed.

# protocol domain-auth repl-krb enable

To view the current setting, use the following command

```
# show protocol domain-auth repl-krb
```
## **Appendix B – Troubleshooting**

To confirm full acceleration of the signed SMB and encrypted MAPI applications use the **Reports > Networking > Current Connections** report in the SteelHead appliance GUI.

Confirm the application flow is optimized by verifying the 'Established (Optimized)' symbol (**\*\*\***) is present in the 'Type' column of the report. If in the 'Notes' column the triangular symbol is grey  $($ ) no error is present and full acceleration is applied to the CIFS or MAPI session. This should be further confirmed by checking that the 'Application' column is stating "CIFS-SIGNED" or "MAPI-ENCRYPT", and there should be some degree of data reduction indicated in the 'Reduction' column. See *Figure B-2* below for an example.

If there are authentication problems with signed SMB or encrypted MAPI traffic a 'Protocol Error' icon (4) is displayed in the far right hand column of the report and full acceleration is not applied. See *Figure B-1* below for an example.

Confirm full acceleration for CIFS with signed SMB and encrypted MAPI:

- 1. On both SteelHead appliance(s) navigate to **Reports > Networking > Current Connections**.
- 2. In the regular expression filter, insert the test client's IP address and click 'Update Display.'
- 3. To test CIFS with signed SMB on the test client, map a network drive on the test server. To test encrypted MAPI open the Outlook client. It is helpful to move files or send emails during the testing to generate more connections.
- 4. While the application sessions are open go the SteelHeads and update the Current Connections report. Confirm the application flow type is optimized, verify it is the proper host pair, verify it is the proper application and verify the Protocol Error icon's color. If grey, it is fully accelerated. If red, a protocol error is present. If red, click the 'details' icon  $($ <sup>4</sup>) for the connection to see if more information is available. *Figure B-1* shows an encrypted MAPI flow with a protocol error

indicating the SteelHead was unable to decrypt the conversation. *Figure B-2* shows an encrypted MAPI flow that was properly optimized. One other item which indicates the MAPI flow was properly optimized is the designation of MAPI-ENCRYPT in the Application column.

![](_page_35_Picture_231.jpeg)

*Figure B-1: Encrypted MAPI flows with protocol erro* 

![](_page_35_Picture_232.jpeg)

- 5. If a protocol error is present and more details are not available in the 'details' view ( $\rightarrow$ ) of the connection you will need to look at the system logs for more information. Navigate to **Reports > Diagnostics > System Logs**. It is also worth changing the logging level to "INFO" for a period of time, but remember to restore the level to "NOTICE" once you have finished.
- 6. In the regular expression filter enter the test client IP address and click 'Go'. You may also find it helpful to filter on keywords like; smb, cifs, cifs-auth, domain, krb or mapi.

![](_page_35_Picture_233.jpeg)

*Figure B-3: SteelHead System Logs Report* 

7. Be on the lookout for messages indicating authentication errors, servers or clients being "blacklisted", etc. if there are any errors that cause clients or servers to become blacklisted, this can be confirmed by using the following cli commands….

# show protocol cifs smb signing blacklist

# show protocol smb2 signing blacklist

# show protocol mapi encrypted blacklist

These commands show the current entries on the blacklist for each of the three protocols. If you have SMB3 traffic being optimized, protocol errors will be entered into the SMB2 blacklist. This is because the SMB2 optimization feature in RiOS is also used to optimize SMB3 traffic. If the error causing the blacklist event is transient, the entry on the list will clear automatically after time. If the error is more persistent, or you wish to manually clear the blacklist, please make contact with Riverbed Support via the normal process to request help and guidance.

8. Analyze the findings and take appropriate action. If assistance is required search the Knowledge Base at (<http://support.riverbed.com>) and if you have a valid support contract, you could contact Riverbed Support (877-483- 7233 or [http://support.riverbed.com\)](http://support.riverbed.com).

With RiOS v7.0 and later, there is a new feature known as Windows Domain Health Status. This feature comprises of several cli commands which can be used to test and display various settings and configurations on the server-side SteelHead. An overview is included in the latest version of the *SteelHead Deployment Guide - Protocols* edition and full details of the commands and their syntax are provided in the latest version of the *SteelHead Appliance Commaind-Line Interface Reference Manual*.

With RiOS v8.5 and later the Windows Domain Health Status command have been brought out into the SteelHead appliance management console as a series of graphical tools.

An example screenshot of the Domain Health Check page is shown below.

![](_page_36_Picture_77.jpeg)

*Figure B-4: Domain Health Check page in SteelHead appliance Management Console* 

For more details on the use of the tests, consult the latest version of the Riverbed SteelHead Management Console Users Guide.

## **Appendix C – Authentication via Constrained Delegation**

Constrained Delegation is a standard Microsoft Windows feature within active directory. You can find a general overview at this Microsoft TechNet page<http://technet.microsoft.com/en-us/library/cc995228.aspx>

#### **Overview of required configuration tasks for authentication via delegation**

There are a number of tasks to be performed and parameters to be configured. They are listed here;

- **C-1.1** Create a Delegate User account
- **C-1.2** Associate the Delegate User with CIFS/Exchange service(s) and enable delegation for the user
- **C-1.3** Configure Delegate User permissions to operate only with the chosen services
- **C-1.4** Join server-side SteelHead appliance to Windows Domain
- **C-1.5** Add Delegate User name to server-side SteelHead appliance configuration
- **C-1.6** Configure the SteelHead appliance to optimize Signed SMB and Encrypted MAPI

Some of these steps will require either administrator group level access to a Windows Domain controller or admin level access to a Riverbed SteelHead appliance. Therefore the appropriate personnel with the relevant access privileges will need to be on hand to perform the tasks. Administrator credentials are not stored on any SteelHead appliance. While these six steps are considered mandatory for the success of an install, there may be other steps required for particular requirements like, one-way trusts, alternative Organizational Units, password expiration, etc. Information on these additional items is to be found in Appendix A of this document.

**If you are planning to use the Domain Auth widgets**, complete the following tasks first…..

- C-1.1 Create Delegate User account
- C-1.4 Join the server-side SteelHead appliance to the Windows Domain
- C-1.5 Add Delegate User name to server-side SteelHead appliance.
- C-1.6 Configuration of client-side and server-side SteelHead appliance(s) for signed SMB and encrypted MAPI.
- DNS and NTP configuration as outlined in **Table C-1-4-1**

Once the above tasks are successfully completed, use the "**Configure Delegation Account**" and "**Add Delegation Servers**" widgets. Using these two widgets will automatically complete tasks C-1.2 and C-1.3.

## **Performing the configuration tasks**

## **C-1.1 - Create a Delegate User account**

In the Windows Active Directory environment, (for example, using Windows administration tools on the Domain Controller) create a user in the same domain that the Exchange server, or File Server, is a member of.

Choose, *Active Directory Users and Computers > Domain Name > Users* and create the user (for example, with the name "delegate\_rvbd"). Alternatively, you can select an existing user account.

\_\_\_\_\_\_\_\_\_\_\_\_\_\_\_\_\_\_\_\_\_\_\_\_\_\_\_\_\_\_\_\_\_\_\_\_\_\_\_\_\_\_\_\_\_\_\_\_\_\_\_\_\_\_\_\_\_\_\_\_\_\_\_\_\_\_\_\_\_\_\_\_\_\_\_\_\_\_\_\_\_\_\_\_\_\_\_\_\_\_\_\_\_\_\_\_\_\_\_\_\_\_

NOTE: The same Delegate User account can be used for any Exchange servers and File servers in the domain.

Just like any other Windows resource, the server-side SteelHead appliance can only join one domain. If there are other application servers in other Windows Domains at the same location it is possible for the same SteelHead appliance to optimize traffic to/from these other servers. To enable this, a separate Delegate User will need to be created in each of the domains. All of the domains involved will need to be linked by 2-way, bi-directional trust relationships.

\_\_\_\_\_\_\_\_\_\_\_\_\_\_\_\_\_\_\_\_\_\_\_\_\_\_\_\_\_\_\_\_\_\_\_\_\_\_\_\_\_\_\_\_\_\_\_\_\_\_\_\_\_\_\_\_\_\_\_\_\_\_\_\_\_\_\_\_\_\_\_\_\_\_\_\_\_\_\_\_\_\_\_\_\_\_\_\_\_\_\_\_\_\_\_\_\_\_\_\_\_\_\_

All of these Delegate Users will then be entered into the server-side SteelHead appliance configuration as part of this exercise.

**C-1.2 - Associate the Delegate User with the CIFS or Exchange service and enable delegation for the user**  Still on the Windows Domain Controller, create a Service Principal Name (SPN) for the delegate user using the *setspn.exe*

command-line tool. Once the setspn command has been executed for the delegate user, it makes the "Delegation" configuration tab available in the user account properties. It is via this configuration tab that delegation is enabled for the delegate user. The Windows support tools must be installed on the Domain Controller in order for the setspn.exe utility to be available. The Windows Server 2003 SP1 Support Tools product CD includes this tool, or you can download it from the Microsoft Download Center. With Windows Server 2008 or later, the setspn.exe tool is installed by default.

To access the setspn.exe tool, open a command window (cmd) on the Domain Controller. Then use the following command syntax to add an SPN for the Delegate User

C:\> setspn –A <service name>/delegate <delegate user name>

Where <service name> is either cifs for signed SMB, or exchangeMDB for encrypted MAPI, and <delegate user name> is the name of the Delegate User created in the previous step for example delegate\_rvbd. Figure C-1-2-1 shows an example screenshot of running the setspn command for both types of service.

![](_page_38_Picture_6.jpeg)

*Figure C-1-2-1: setspn screenshot* 

C-1.2.1 Returning to the *Active Directory Users and Computers > Domain Name > Users* admin tool that was used in task C-1.1, open the Properties for the user and select the "Delegation" tab

![](_page_39_Picture_40.jpeg)

*Figure C-1-2-2: Delegate User properties* 

![](_page_40_Picture_112.jpeg)

*Figure C-1-2-3: Delegation tab* 

C-1.2.2 Enable the two settings; "Trust this user for delegation services to specified services only" and "Use any authentication protocol"

At this point the Delegate User is ready to be used. If the requirement is for "Manual Delegation", the Service field in the lower half of this Delegation tab needs to be populated with a list of all the signed SMB, signed SMB2, signed SMB3 and encrypted Exchange servers for this domain. This can be done using the "Add" button.

If Auto Delegation is to be used, this list does not need to be populated, however, due to the way that this Windows admin tool works, it is not possible to select "Apply" and "OK" to close this Properties tool without adding at least one service. Therefore the next steps must be performed at least once to add a service regardless of whether Manual or Auto delegation is to be used.

C-1.2.3 For Auto delegation, the easiest thing to do is choose any one of the servers. In this example, we will select a signed SMB (cifs) server called BW-W2K8EXDC1.

![](_page_41_Picture_68.jpeg)

*Figure C-1-2-4 Selecting server* 

- C-1.2.4 As shown in Figure C-1-2-4, select "Add" in the Delegation tab, then "Users or Computers".
- C-1.2.5 Enter the hostname of the server, in this example it is called BW\_W2K8EXDC1

![](_page_41_Picture_69.jpeg)

*Figure C-1-2-5: selecting "cifs" service* 

C-1.2.6 Select the "cifs" service (Figure C-1-2-5), click OK, and the task is complete as shown in Figure C-1-2-6.

![](_page_42_Picture_176.jpeg)

*Figure C-1-2-6: Service added to Delegation tab* 

#### **C-1.3 - Configure Delegate User permissions to automatically delegate only with the chosen services**

Still on the Windows Domain Controller, use the Group Policy Management tool to add the Delegate user to the Group Policy Object (GPO) for the domain.

- C-1.3.1 Navigate to *Start Menu > Administrative Tools > Group Policy Management Editor*
- C-1.3.2 Navigate to the Domain Controllers Policy.
- C-1.3.3 Open the Default Domain Controller Policy or your policy for the domain controllers.
- C-1.3.4 Navigate down through *Computer Configuration > Policies > Windows Settings > Security Settings > Local Policies*
- C-1.3.5 Select "User Rights Assignment"
- C-1.3.6 In the right-hand window, select and right-click on "Enable computer and user accounts to be trusted for delegation" to open the properties dialogue box.
- C-1.3.7 In the *Security Policy Setting* tab, select "Add User or Group"
- C-1.3.8 Enter the Delegate User name into the "User and group names" field.
- C-1.3.9 Click "OK" out of the Group Policy Management tool.

Figures C-1-3-1, C-1-3-2a and C-1-3-2b below show an example series of screenshots for the above sequence of steps.

| <b>Group Policy Management Editor</b>                                                                                                    |                                                                                                    | $ \Box$ $\times$                                                                                                    |  |  |
|----------------------------------------------------------------------------------------------------|----------------------------------------------------------------------------------------------------|----------------------------------------------------------------------------------------------------|--|--|
| <b>Action</b><br>View<br>Help<br>File                                                                                                    |                                                                                                    |                                                                                                    |  |  |
| $\boldsymbol{\times}$<br>$ \vec{r} $<br>最<br>$\mathbf{R}$                                                                                                    |                                                                                                    |                                                                                                    |  |  |
| Default Domain Controllers Policy [BW-W2K8EXDC1.GCEIN1 -<br>Computer Configuration<br>E.<br>$\Box$ Policies<br>Software Settings<br>$\overline{+}$<br>Windows Settings<br>F<br>Name Resolution Policy<br>$\overline{+}$<br>Scripts (Startup/Shutdown)<br>$\frac{q-3}{q-3}$<br>Security Settings<br>$\Box$<br>畾<br><b>Account Policies</b><br>国<br>ā<br><b>Local Policies</b><br>$\Box$<br>ā<br><b>Audit Policy</b><br>$\overline{+}$<br>User Rights Assignment<br>볾<br>Security Options<br>$\overline{+}$<br>ā<br>Event Log<br>$\overline{+}$                                                                                                    | Policy $\triangleq$<br>Access Credential Manager as a trusted caller<br>Access this computer from the network<br>$\frac{\left\  \theta\right\  }{ \theta\theta }$ Act as part of the operating system<br>Add workstations to domain<br>Adjust memory quotas for a process<br>Allow log on locally<br>Allow log on through Remote Desktop Services<br>Back up files and directories<br>Bypass traverse checking<br>Change the system time<br>Change the time zone<br>Create a pagefile<br>Create a token object (وَالْ | Policy Setting<br>Not Defined<br>Everyone, Adminis<br>Not Defined<br>Authenticated Usi<br>DefaultAppPool,Li<br>Administrators, Ba<br>Not Defined<br>Administrators, Ba<br>Everyone, LOCAL<br>LOCAL SERVICE.A<br>Not Defined<br>Administrators<br>Not Defined |  |  |
| Restricted Groups<br>田<br>System Services<br>$\overline{+}$<br>Registry<br>田<br>File System<br>$\overline{+}$<br>The Wired Network (IEEE 802.3) Policies<br>$\overline{+}$<br>Windows Firewall with Advanced Securi<br>$\overline{+}$<br>Network List Manager Policies<br>El Earl Wireless Network (IEEE 802.11) Policies<br>Public Key Policies<br>$\overline{+}$<br>Software Restriction Policies<br>$\overline{+}$<br>Network Access Protection<br>$\overline{+}$<br><b>Application Control Policies</b><br>$\overline{+}$<br>景 IP Security Policies on Active Directory (<br>田<br>Advanced Audit Policy Configuration<br>曱<br>田 III Policy-based QoS | Create global objects (وَرَأَنَا<br>Create permanent shared objects<br>Create symbolic links<br>Debug programs<br>Deny access to this computer from the network<br>Deny log on as a batch job<br>Deny log on as a service<br>Deny log on locally<br>Deny log on through Remote Desktop Services                                                                                                    | Not Defined<br>Not Defined<br>Not Defined<br>Administrators<br>Not Defined<br>Not Defined<br>Not Defined<br>Not Defined<br>Not Defined                                                                                                    |  |  |
|                                                                                                    | Enable computer and user accounts to be trusted for delegation<br>Force shutdown from a remote system<br>Generate security audits<br>ة 10<br>قافا<br>Impersonate a client after authentication                                                                                                    | Administrators, GQ<br>Administrators, Sel<br>Classic .NET AppF<br>Not Defined                                                                                                    |  |  |

*Figure C-1-3-1: Group Policy Management tool screenshot* 

![](_page_44_Picture_2.jpeg)

*Figure C-1-3-2a: Group Policy Management tool screenshots. "Add User", in progress* 

![](_page_44_Picture_143.jpeg)

*Figure C-1-3-2b: Group Policy Management tool screenshots. "Add User", completed* 

Continuing the Delegate User configuration, the Delegate User now needs to be granted "Allow" access to modify the Active Directory attribute msDS-AllowedToDelegateTo. Use the Active Directory Service Interfaces (ADSI) edit utility to achieve this.

- C-1.3.10 Choose *Start > Run*, and open *adsiedit.msc*.
- C-1.3.11 Select *Default naming context > Domain DN > CN=Users > CN=<Delegate User>*.
- C-1.3.12 Right-click and go to *Properties* on CN=<Delegate User*>.*
- C-1.3.13 Choose the *Security* tab, click *Advanced* and then click *Add*.
- C-1.3.14 Type the delegate user name and click OK.
- C-1.3.15 Click the *Properties* tab in the *Permission Entry* dialog box.
- C-1.3.16 Add *Allow* access for:
	- Read msDS-AllowedToDelegateTo
	- Write msDS-AllowedToDelegateTo

Figures C-1-3-13 and C-1-3-14 show an example series of screenshots for the above sequence of steps.

![](_page_45_Picture_144.jpeg)

*Figure C-1-3-13: ADSI edit screenshot* 

![](_page_46_Figure_2.jpeg)

*Figure C-1-3-14: ADSI edit screenshot* 

If you need help troubleshooting, please also refer to the "Troubleshooting Delegate Users" section in the latest version of the SteelHead Management Console User's Guide.

\_\_\_\_\_\_\_\_\_\_\_\_\_\_\_\_\_\_\_\_\_\_\_\_\_\_\_\_\_\_\_\_\_\_\_\_\_\_\_\_\_\_\_\_\_\_\_\_\_\_\_\_\_\_\_\_\_\_\_\_\_\_\_\_\_\_\_\_\_\_\_\_\_\_\_\_\_\_\_\_\_\_\_\_\_\_\_\_\_\_\_\_\_\_\_\_\_\_\_\_\_\_\_

\_\_\_\_\_\_\_\_\_\_\_\_\_\_\_\_\_\_\_\_\_\_\_\_\_\_\_\_\_\_\_\_\_\_\_\_\_\_\_\_\_\_\_\_\_\_\_\_\_\_\_\_\_\_\_\_\_\_\_\_\_\_\_\_\_\_\_\_\_\_\_\_\_\_\_\_\_\_\_\_\_\_\_\_\_\_\_\_\_\_\_\_\_\_\_\_\_\_\_\_\_\_\_

**NOTE: Section C-1.2 and section C-1.3 above will need to be completed for each Delegate User created in each domain.**

#### **C-1.4 - Join the Server-side SteelHead appliance to the Windows Domain**

When joining a SteelHead appliance to the Windows Domain, several prerequisites need to be configured to ensure smooth integration. The server-side SteelHead appliance must be able to successfully lookup its hostname in the DNS architecture. Ensure proper DNS entries are created in the DNS server(s) (only an "A record" is required) and the proper DNS servers are configured in the SteelHead appliance. The date and time of the server-side SteelHead appliance must be synchronized with the Windows Domain Controller. This is best accomplished by configuring the SteelHead to use the same NTP server as all the other servers in the domain. You must know the fully-qualified domain name. Table C-1-4-1 is provided to collect this information for your environment.

![](_page_47_Picture_199.jpeg)

![](_page_47_Figure_3.jpeg)

**Once the prerequisites are completed, join the server-side SteelHead to the AD domain.** 

To complete this step you will need a Windows user account with rights to join a host to the AD domain. NOTE: This account has nothing to do with the Delegate User account set up in the previous sections. The credentials of the account used to join the domain are not stored on any SteelHead appliance and are only used for the purposes of joining the SteelHead appliance to the domain.

- C-1.4.1 On the server-side SteelHead(s) navigate to **Configure > Networking > Windows Domain**.
- C-1.4.2 Enter the Active Directory Domain name, user id (of the user account with "Join Domain" privileges), password and optionally the DC name and Short Domain Name.
- C-1.4.3 Select the Join Account Type. Depending on the version of RiOS running on the SteelHead appliance there may be several options available. When configuring for constrained delegation, any "join type" is suitable including "Workstation".
- C-1.4.4 Next click the "Join" button at the bottom of the page and wait for feedback. If an error appears, take appropriate action.
- C-1.4.5 Once successfully joined you will see the statement 'In Domain Mode, status: In a domain' in the top frame of the page.

Figure C-1-4-1 shows a successful domain join. In this example screenshot it is joined as "Active Directory integrated (Windows 2008 and later)" but a join as "Workstation" is also supported.

![](_page_48_Picture_177.jpeg)

*Figure C-1-4-1: Example screenshot, Windows Domain page of SteelHead appliance GUI* 

Further details on joining a Windows Domain are available in the **SteelHead Management Console User's Guide** in the chapter called *Configuring Network Integration Features*.

More recent versions of RiOS include tools to test the configuration settings and ensure a join is successful as well as a status log to show progress and any errors encountered during the join process.

#### **C-1.5 - Add the Delegate User to the server-side SteelHead appliance**

--------------------------------------------------------------------------------------------------------------------------------------------------------------------------

NOTE: More recent versions of RiOS include both a collection of command line and graphical tools to help automate these remaining steps. Whether or not the *tools are available on the SteelHead appliances you are configuring, the individual steps are shown here.* 

To add the delegate user to the server-side SteelHead you will need the AD domain name, delegate user name, and password for each delegate user that has been created in each domain. These should have already been created as described in sections C-1.1, C-1.2 and C-1.3 above. Assuming the user(s) have been created, the following steps should then be performed.

C-1.5.1 On the server-side SteelHead(s) navigate to **Configure > Optimization > Windows Domain Auth**.

![](_page_48_Picture_178.jpeg)

*Figure C-1-5-1: Windows Domain Auth page of SteelHead appliance GUI* 

C-1.5.2 Click the '**Add a New User**' tab. Enter the AD domain, delegate user account name, and password.

![](_page_49_Picture_195.jpeg)

*Figure C-1-5-2: Add New Delegate User section on Windows Domain Auth page of SteelHead appliance GUI* 

C-1.5.3 Then click '**Add**'.

![](_page_49_Picture_196.jpeg)

*Figure C-1-5-3: Add New Delegate User section on Windows Domain Auth page of SteelHead appliance GUI* 

- C-1.5.4 Repeat steps C-1.5.2 and C-1.5.3 for each delegate user that has been created ensuring that the correct domain name is included in each case.
- C-1.5.5 In the '**Server Rules**' section, select the **Auto Delegation Mode** radio button and enter any server names that should not allow delegated authentication. This field can be left blank unless there is an explicit need to prevent the use of delegation to some servers.

![](_page_49_Picture_197.jpeg)

*Figure C-1-5-5: Delegation Mode setting on Windows Domain Auth page of SteelHead appliance GUI* 

C-1.5.6 Click the **Apply** button.

## **C-1.6 - Configure the SteelHead appliance to optimize Signed SMB and Encrypted MAPI**

- **C-1.6.1 Configuration steps for Signed SMB, Signed SMB2 and Signed SMB3** 
	- C-1.6.1.1 On the server-side SteelHead appliance, navigate to **Configure > Optimization > CIFS (SMB1)**.
	- C-1.6.1.2 For RiOS versions prior to v6.5 if there are connections between Vista/Win7 clients and Windows 2008 R2 servers, select the '**Enable SMBv1 Backward Compatibility**' check box. This will revert SMBv2 connections between Vista/Win7 clients and Windows 2008 R2 servers back to SMBv1 allowing the SteelHead appliances to provide full application layer acceleration for CIFS. This will provide a better experience for remote users compared to native SMBv2 without optimization.
	- C-1.6.1.3 If the SteelHead appliance is running RiOS v6.5 or later, there is a separate SMB2 configuration page located at **Configure > Optimization > SMB2**. With optimization for SMB2 enabled there is no need to select the "Backward Compatibility" option indicated in step 1.6.1.2 above. If the SteelHead is running RiOS v8.5 or later, there is the option to enable SMB3 optimization. This setting is included on the SMB2 configuration page of the GUI.
	- C-1.6.1.4 Under the SMB Signing, check the 'Enable SMB Signing' checkbox.
	- C-1.6.1.5 Next select the 'Delegation Mode' radio button.

![](_page_50_Picture_217.jpeg)

*Figure C-1.6.1-1: Enable SMB Signing section on CIFS Optimization page of SteelHead appliance GUI* 

- C-1.6.1.6 Click the '**Apply**' button.
- C-1.6.1.7 No changes are needed on the client-side SteelHead appliance(s) unless SMB3 optimization is required. If SMB3 optimization is required, repeat steps 1.6.1.3 through to 1.6.1.6 on the client-side SteelHead appliance(s).
- **C-1.6.2 Configuration steps for Encrypted MAPI**
- C-1.6.2.1 On all SteelHead appliances (client-side and server-side) navigate to **Configure > Optimization > MAPI**.

![](_page_51_Picture_166.jpeg)

*Figure C-1.6.2-1: MAPI Optimization page of SteelHead appliance GUI* 

C-1.6.2.2 On SteelHead appliances running RiOS earlier than v6.5, select '**Enable MAPI Exchange 2000 Optimization**' '**Enable MAPI Exchange 2003 Optimization**' and '**Enable MAPI Exchange 2007+ Optimization**' checkboxes. \_\_\_\_\_\_\_\_\_\_\_\_\_\_\_\_\_\_\_\_\_\_\_\_\_\_\_\_\_\_\_\_\_\_\_\_\_\_\_\_\_\_\_\_\_\_\_\_\_\_\_\_\_\_\_\_\_\_\_\_\_\_\_\_\_\_\_\_\_\_\_\_\_\_\_\_\_\_\_\_\_\_\_\_\_\_\_\_\_\_\_\_\_\_\_\_\_\_\_\_\_\_\_

\_\_\_\_\_\_\_\_\_\_\_\_\_\_\_\_\_\_\_\_\_\_\_\_\_\_\_\_\_\_\_\_\_\_\_\_\_\_\_\_\_\_\_\_\_\_\_\_\_\_\_\_\_\_\_\_\_\_\_\_\_\_\_\_\_\_\_\_\_\_\_\_\_\_\_\_\_\_\_\_\_\_\_\_\_\_\_\_\_\_\_\_\_\_\_\_\_\_\_\_\_\_\_

NOTE: On SteelHead appliances running RiOS 7.0 or later, these individual checkboxes have been replaced with a single "**Enable MAPI Exchange Optimization**" checkbox.

- C-1.6.2.3 Check the '**Enable Encrypted Optimization**' checkbox.
- C-1.6.2.4 Select the '**Delegation Mode**' radio button.
- C-1.6.2.5 Click the '**Apply**' button.
- C-1.6.2.6 Optionally you can configure secure peering between the client-side and server-side SteelHead appliances. Refer to Appendix A.4 of this document for outline guidance. For details, reference the **SteelHead Management Console User's Guide** section, *Configure Secure Peers*.
- **C-1.6.3 Saving the configuration and restarting the Optimization Service**

Finally, save the configuration and restart the optimization service. Do this by clicking 'Save' and 'Restart' in the navigation header. Or, proceed to the **Configure > Configurations** GUI page to save the configuration with a specific name and then restart the optimization service.

**The integration with the Windows domain is now complete.** 

Once deployed successfully, monitor performance and health of the SteelHead appliance(s) to ensure proper optimization is occurring and full acceleration is being achieved for the appropriate clients and servers. Keep in mind AD and Windows administrators may make changes without notifying the networking team, so remain vigilant. Consider incorporating some of this configuration information into a Change Control Process that enables both the Windows Server Administration team and the Networking team to coordinate future updates and changes.

Appendix B in this document has some outline guidance for troubleshooting as well as pointers to other sources of help.

# riverbed

**Riverbed Technology, Inc.**  680 Folsom Street San Francisco, CA 94107 Tel: (415) 247-8800 [www.riverbed.com](http://www.riverbed.com)

**Riverbed Technology Ltd.**  One Thames Valley Wokingham Road, Level 2 Bracknell. RG42 1NG United Kingdom Tel: +44 1344 401900

**Riverbed Technology Pte. Ltd.** 391A Orchard Road #22-06/10 Ngee Ann City Tower A Singapore 238873 Tel: +65 6508-7400

**Riverbed Technology K.K.**  Shiba-Koen Plaza Building 9F 3-6-9, Shiba, Minato-ku

Tokyo, Japan 105-0014 Tel: +81 3 5419 1990

© 2015 Riverbed Technology. All rights reserved. **52**